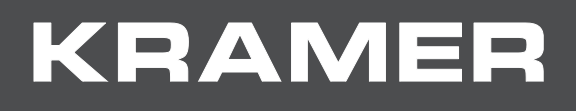

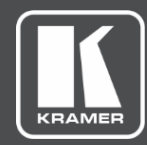

# USER MANUAL MODEL:

# **WP-20 Wall Plate**

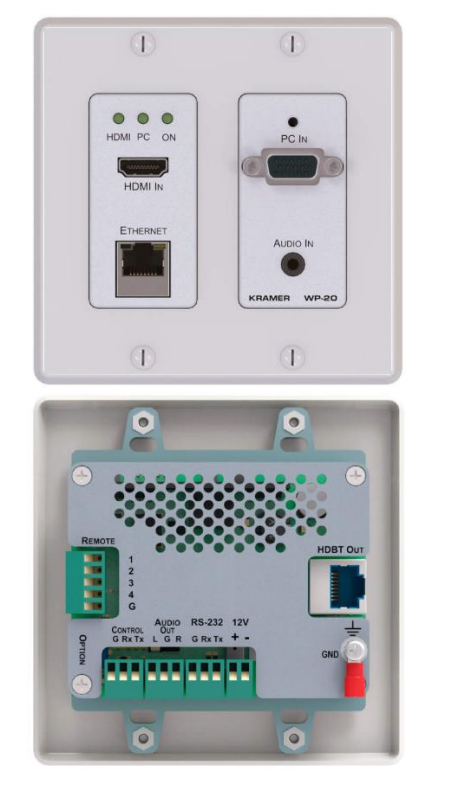

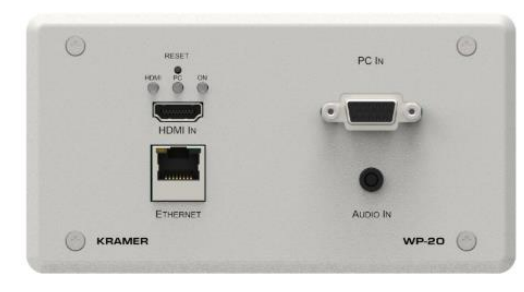

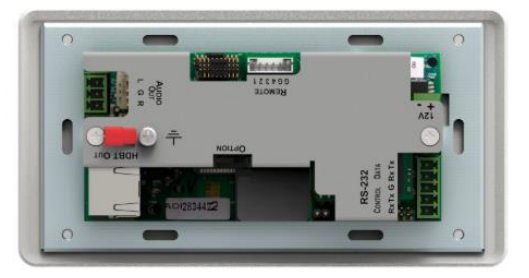

# Contents

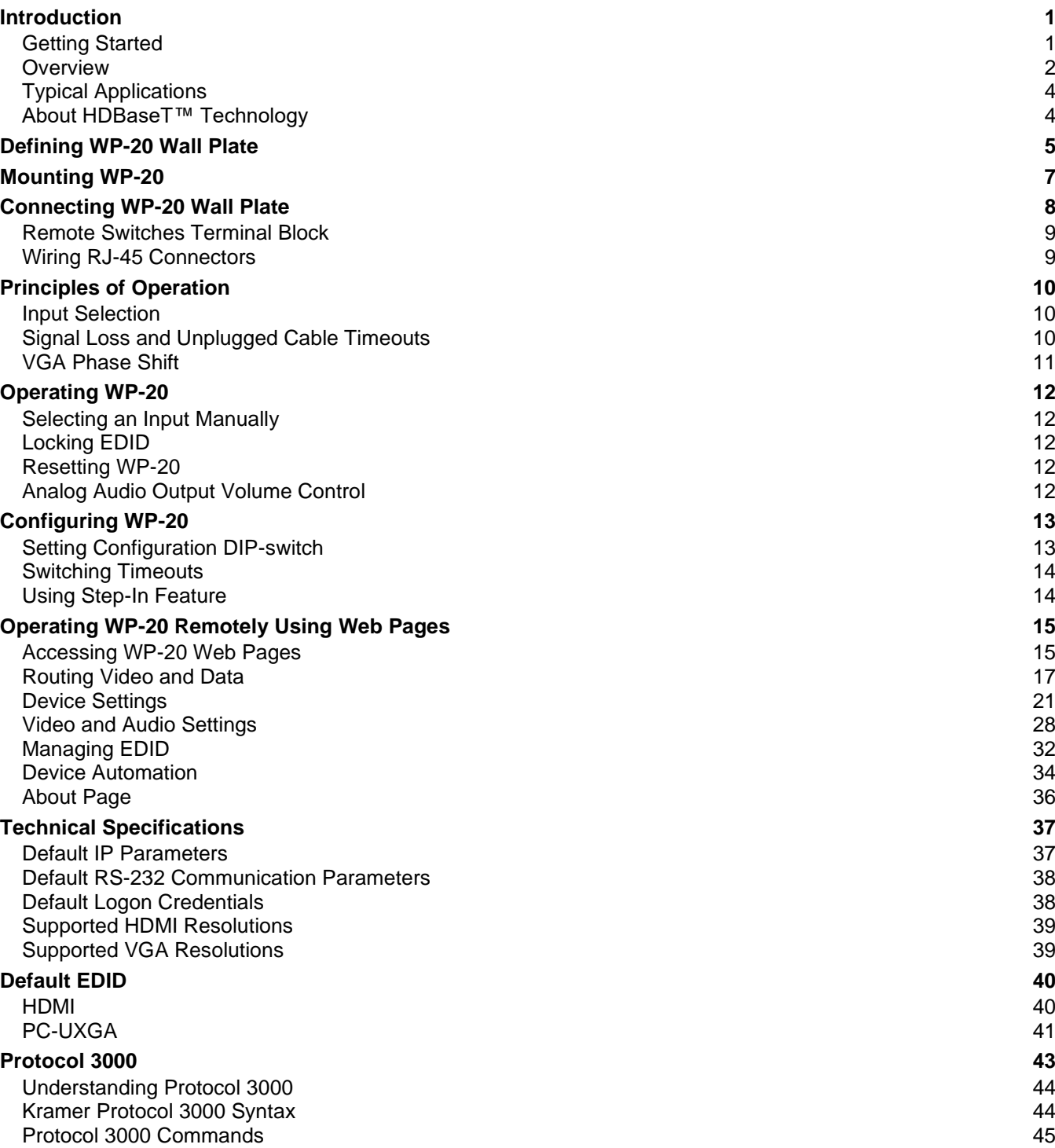

# <span id="page-2-0"></span>Introduction

Welcome to Kramer Electronics! Since 1981, Kramer Electronics has been providing a world of unique, creative, and affordable solutions to the vast range of problems that confront the video, audio, presentation, and broadcasting professional on a daily basis. In recent years, we have redesigned and upgraded most of our line, making the best even better!

# <span id="page-2-1"></span>Getting Started

We recommend that you:

- Unpack the equipment carefully and save the original box and packaging materials for possible future shipment.
- Review the contents of this user manual.

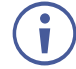

Go to [www.kramerav.com/downloads/WP-20](http://www.kramerav.com/downloads/WP-20) to check for up-to-date user manuals, application programs, and to check if firmware upgrades are available (where appropriate).

## Achieving Best Performance

- Use only good quality connection cables (we recommend Kramer high-performance, high-resolution cables) to avoid interference, deterioration in signal quality due to poor matching, and elevated noise levels (often associated with low quality cables).
- Do not secure the cables in tight bundles or roll the slack into tight coils.
- Avoid interference from neighboring electrical appliances that may adversely influence signal quality.
- Position your Kramer **WP-20** away from moisture, excessive sunlight and dust.

## Safety Instructions

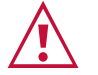

#### **Caution:**

- This equipment is to be used only inside a building. It may only be connected to other equipment that is installed inside a building.
- For products with relay terminals and GPI\O ports, please refer to the permitted rating for an external connection, located next to the terminal or in the User Manual.
- There are no operator serviceable parts inside the unit.

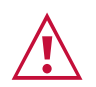

#### **Warning:**

- Use only the power cord that is supplied with the unit.
- Disconnect the power and unplug the unit from the wall before installing.
- Do not open the unit. High voltages can cause electrical shock! Servicing by qualified personnel only.
- To ensure continuous risk protection, replace fuses only according to the rating specified on the product label which located on the bottom of the unit.

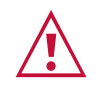

#### **Caution:**

- This equipment is to be used only inside a building. It may only be connected to other equipment that is installed inside a building.
- For products with relay terminals and GPI\O ports, please refer to the permitted rating for an external connection, located next to the terminal or in the User Manual.
- There are no operator serviceable parts inside the unit.

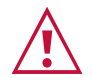

#### **Warning:**

- Use only the power cord that is supplied with the unit.
- Disconnect the power and unplug the unit from the wall before installing.
- Do not open the unit. High voltages can cause electrical shock! Servicing by qualified personnel only.
- To ensure continuous risk protection, replace fuses only according to the rating specified on the product label which located on the bottom of the unit.

### Recycling Kramer Products

The Waste Electrical and Electronic Equipment (WEEE) Directive 2002/96/EC aims to reduce the amount of WEEE sent for disposal to landfill or incineration by requiring it to be collected and recycled. To comply with the WEEE Directive, Kramer Electronics has made arrangements with the European Advanced Recycling Network (EARN) and will cover any costs of treatment, recycling and recovery of waste Kramer Electronics branded equipment on arrival at the EARN facility. For details of Kramer's recycling arrangements in your particular country go to our recycling pages at [www.kramerav.com/support/recycling.](http://www.kramerav.com/support/recycling)

## <span id="page-3-0"></span>**Overview**

Congratulations on purchasing your Kramer **WP-20 Wall Plate**. **WP-20** is a high-performance, 4K, multi-format, wall-plate switcher and transmitter over extended-reach HDBaseT. Offering intelligent Maestro automation, with priority and last-connected switching options, it automatically switches and operates room according to the selected switching scheme based on active video signal detection.

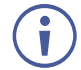

All references in this manual to the **WP-20** in this manual also apply to the **WP-20E** European versions.

The **WP-20** features:

- Simple and Powerful Maestro Room Automation Intuitive user interface enables you to fully automate your meeting room elements. Configure lights, shades, devices and more to be activated by an extensive range of triggers, including input/output connectivity, routing, and button pressing. By minimizing user intervention, Maestro room automation saves meeting prep time and minimizes human error before presentations.
- Simple and Powerful Maestro Room Automation Intuitive user interface enables you to fully automate your meeting room elements. Configure lights, shades, devices and more to be activated by an extensive range of triggers, including input/output connectivity, routing, and button pressing. By minimizing user intervention, Maestro room automation

saves meeting prep time and minimizes human error before presentations.

- High Performance Switcher Transmitter Professional HDBaseT Switcher transmitter for providing extended-reach signals over twisted pair copper infrastructures. This switcher transmitter is a standard transmitter that can be connected to any marketavailable HDBaseT-compliant extension product.
- BYOD Plug & Play Auto Switcher Automatically plays the switched user device source signal on the connected display according to user-configured preferences, such as priority or last-connected input. When the user manually switches, by pressing a button, the auto switching is overridden.
- Simple Switching Operation Local buttons or remotely connected contact-closure buttons for flexible user input selection and switching control.
- HDMI™ Signal Switching HDCP compliant, supporting deep color, x.v.Color™, lip sync, HDMI uncompressed audio channels, Dolby TrueHD, DTS-HD, 2K, 4K, and 3D as specified in HDMI 2.0.
- I-EDIDPro™ Kramer Intelligent EDID Processing™ Intelligent EDID handling, processing, locking and pass-through algorithm ensures plug & play operation for HDMI source and display systems.
- Multi-channel Audio Switching Up to 32 channels of digital stereo uncompressed signals for supporting studio-grade surround sound.
- Audio Embedding An auto-detected analog stereo audio input, per user selection, is converted into a digital signal and embedded in the output HDMI signal, replacing the source HDMI audio input signal. This enables, for example, a presenter to temporarily override the playing source audio with speech description.
- Audio De-embedding The digital audio signal passing-through to the output, is deembedded, converted to an analog signal and sent to the stereo analog audio output. This enables playing the audio on locally connected speakers, in parallel to playing it on the speakers connected to the AV acceptor device (such as TVs with speakers).
- Ethernet Extension Ethernet interface data flows in both directions, allowing extension of up to 100Mbps Ethernet connectivity for LAN communication and device control.
- Bidirectional RS-232 Extension Serial interface data flows in both directions, allowing data transmission and device control.
- Reliable PoE (Power over Ethernet) Powering Auto-senses the extension line PoE status, it accepts power from a remote PoE provider such as a PoE matrix, with optional mains powering from connected power adapter.
- Cost-effective Maintenance Status LED indicators for HDMI, VGA and HDBT ports facilitate easy local maintenance and troubleshooting. Remote IP-driven device management via built-in web pages and RS-232 connection. Local and remote firmware upgrade via RS-232 or Ethernet connection tool ensure lasting, field-proven deployment.
- Easy Installation Compactly fits into standard US, EU and UK 2-gang in-wall box size, supporting decorative integration with room deployed user interfaces such as electrical switches. Wall-plate installation is fast and cost-effective via a single twisted pair cable, providing both video signal and power (PoE) connections.

# <span id="page-5-0"></span>Typical Applications

**WP-20** is ideal for the following typical applications:

- Podium-mounted switcher in lecture halls, training rooms, auditoriums and hospitality applications.
- Wall-mounted switcher within any AV distribution system
- Multimedia and presentation source selection in various corporate application.

## <span id="page-5-1"></span>About HDBaseT™ Technology

HDBaseT is an advanced, all-in-one connectivity technology (supported by the HDBaseT Alliance). It is particularly suitable in the ProAV – and also the home – environment as a digital networking alternative, where it enables you to replace numerous cables and connectors by a single LAN cable used to transmit, for example, uncompressed, full high-definition video, audio, IR, as well as various control signals.

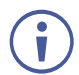

The products described in this user manual are HDBaseT certified.

# <span id="page-6-0"></span>Defining WP-20 Wall Plate

[Figure 1](#page-6-1) and [Figure 2](#page-6-2) define the front panels of the **WP-20** and the **WP-20E**.

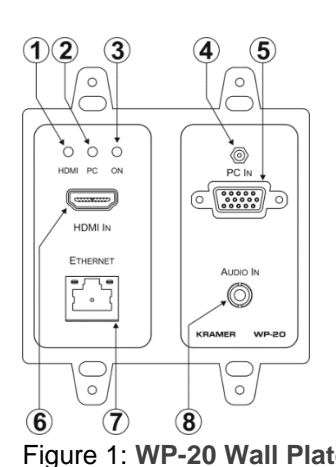

<span id="page-6-2"></span>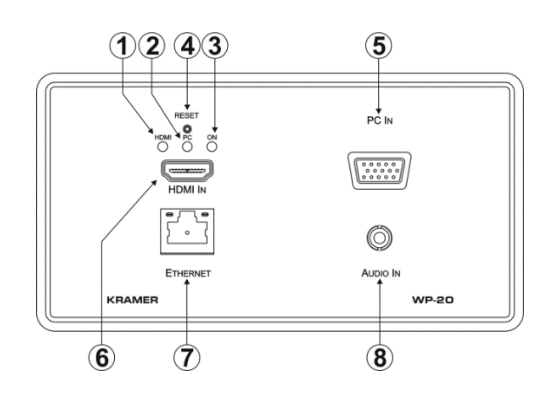

<span id="page-6-1"></span>Figure 1: **WP-20 Wall Plate** Front Panel Figure 2: **WP-20E Wall Plate** Front Panel

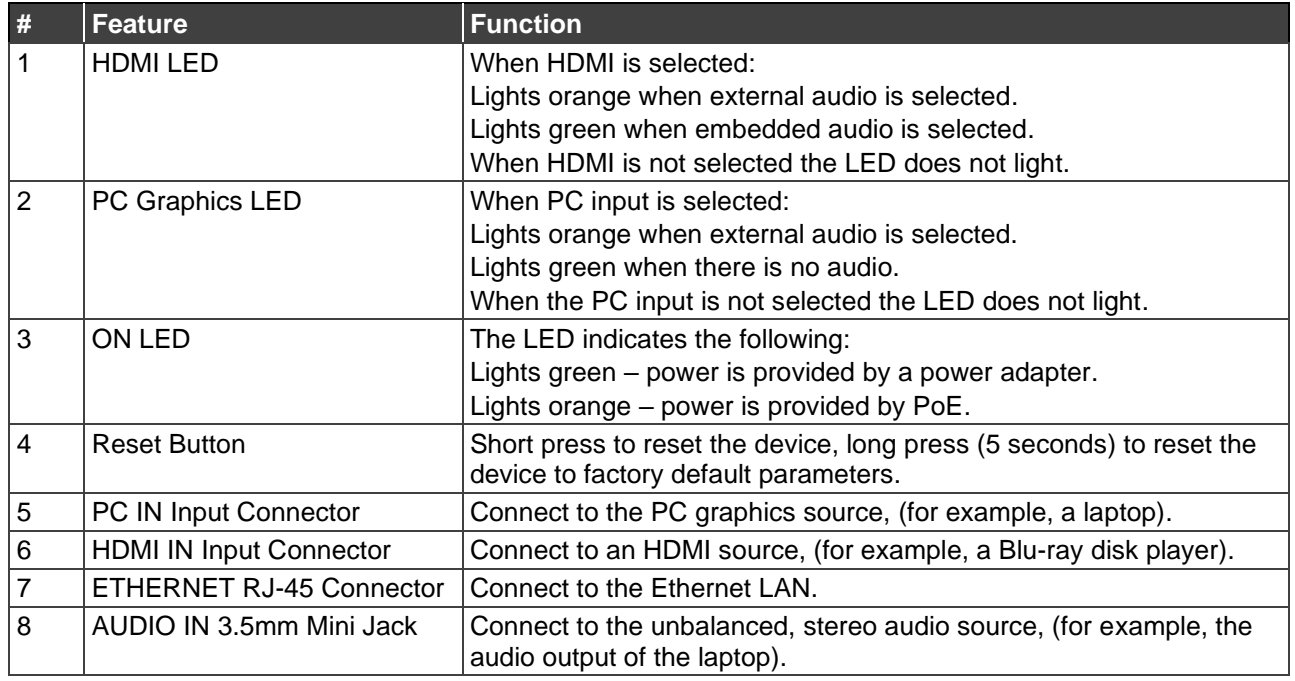

### [Figure 3](#page-7-0) and [Figure 4](#page-7-1) define the rear panels of the **WP-20** and **WP-20E**.

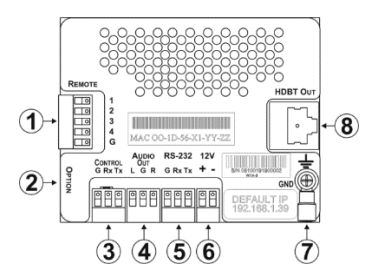

<span id="page-7-0"></span>Figure 3: **WP-20 Wall Plate** Rear Panel Figure 4: **WP-20E Wall Plate** Rear Panel

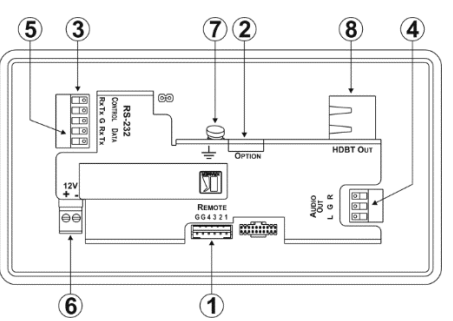

<span id="page-7-1"></span>

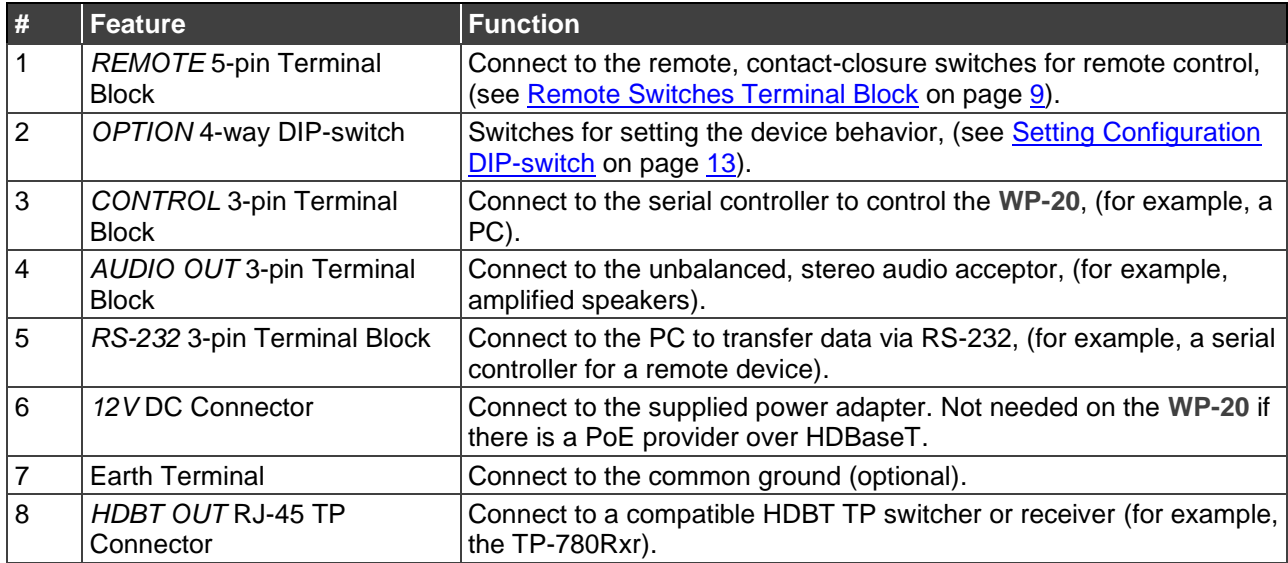

# <span id="page-8-0"></span>Mounting WP-20

This section provides instructions for mounting **WP-20**. Before installing, verify that the environment is within the recommended range:

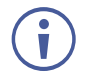

- Operation temperature  $0^\circ$  to 40 $^\circ$ C (32 to 104 $^\circ$ F).
- Storage temperature  $-$  -40 $\degree$  to +70 $\degree$ C (-40 to +158 $\degree$ F).
- Humidity 10% to 90%, RHL non-condensing.

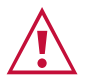

# • Mount **WP-20** before connecting any cables or power.

**Caution:**

#### **Warning:**

- Ensure that the environment (e.g., maximum ambient temperature & air flow) is compatible for the device.
- Avoid uneven mechanical loading.
- Appropriate consideration of equipment nameplate ratings should be used for avoiding overloading of the circuits.
- Reliable earthing of rack-mounted equipment should be maintained.

For more information go to [www.kramerav.com/downloads/WP-20](http://www.kramerav.com/downloads/WP-20)

# <span id="page-9-0"></span>Connecting WP-20 Wall Plate

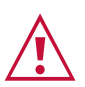

<span id="page-9-1"></span> $\ddot{\mathbf{r}}$ 

Always switch off the power to each device before connecting it to your **WP-20**. After connecting your **WP-20**, connect its power and then switch on the power to each device.

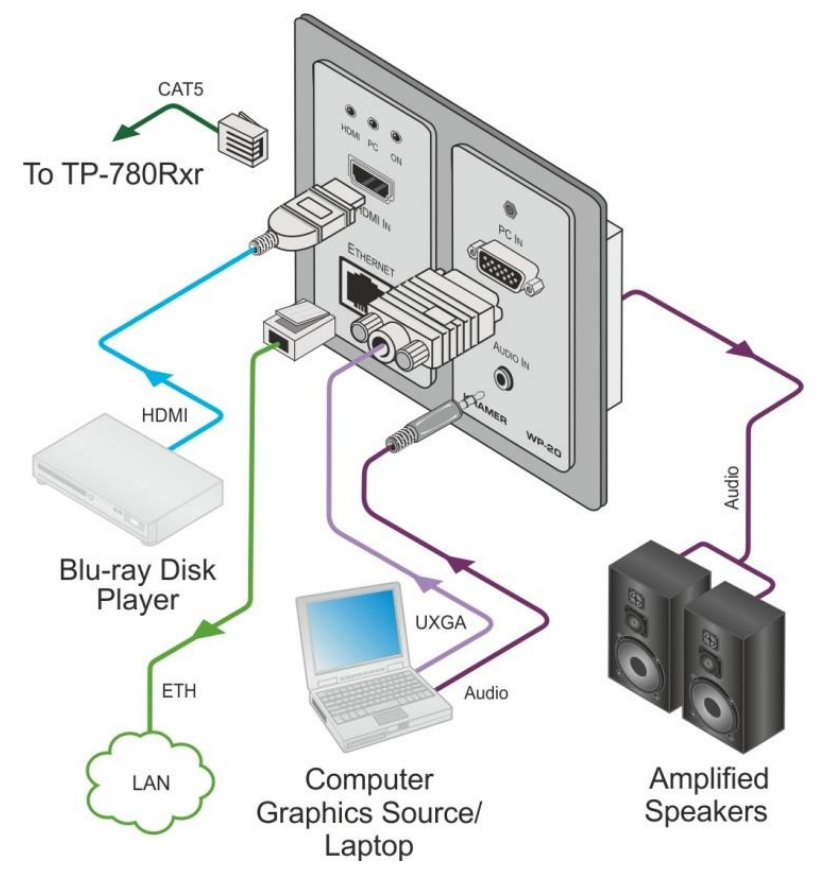

Figure 5: Connecting the **WP-20 Wall Plate**

When the receiver in use does not support Ethernet, you can replace the left-hand side faceplate with an optional part that does not have a cutout for the RJ-45 Ethernet connector.

#### **To connect the WP-20, as illustrated in the example in** [Figure 5:](#page-9-1)

- 1. Connect an HDMI source, (for example, a Blu-ray disk player) to the HDMI input.
- 2. Connect a PC graphics source, (for example, a laptop) to the PC In input.
- 3. Connect an unbalanced stereo audio source, (for example, the audio output from the laptop) to the AUDIO IN 3.5mm mini jack.
- 4. Connect the Ethernet RJ-45 connector on the front panel to the LAN.
- 5. Connect the HDBT OUT RJ-45 connector on the rear panel of the **WP-20** to an HDBTcompatible receiver (for example, the **TP-780Rxr**).
- 6. Connect the AUDIO OUT 3-pin terminal block on the rear panel of the **WP-20** to the unbalanced, stereo audio acceptor, (for example, a power amplifier with speakers).
- 7. Connect the REMOTE, 5-way terminal block to momentary, contact-closure switches,
- 8. If the device is not connected to a PoE provider, connect the power adapter to the **WP-20** and to the mains power, (not shown in [Figure 5\)](#page-9-1).

# <span id="page-10-0"></span>Remote Switches Terminal Block

You can connect remote, momentary-contact contact-closure switches to the terminal block on the rear panel of the **WP-20** to control various functions of the device.

[Figure 6](#page-10-2) illustrates the connections from the terminal block to the contact-closure switches.

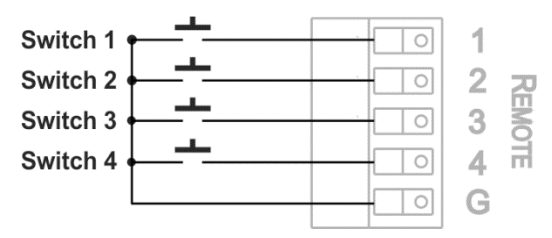

Figure 6: Remote Switches Terminal Block

<span id="page-10-2"></span>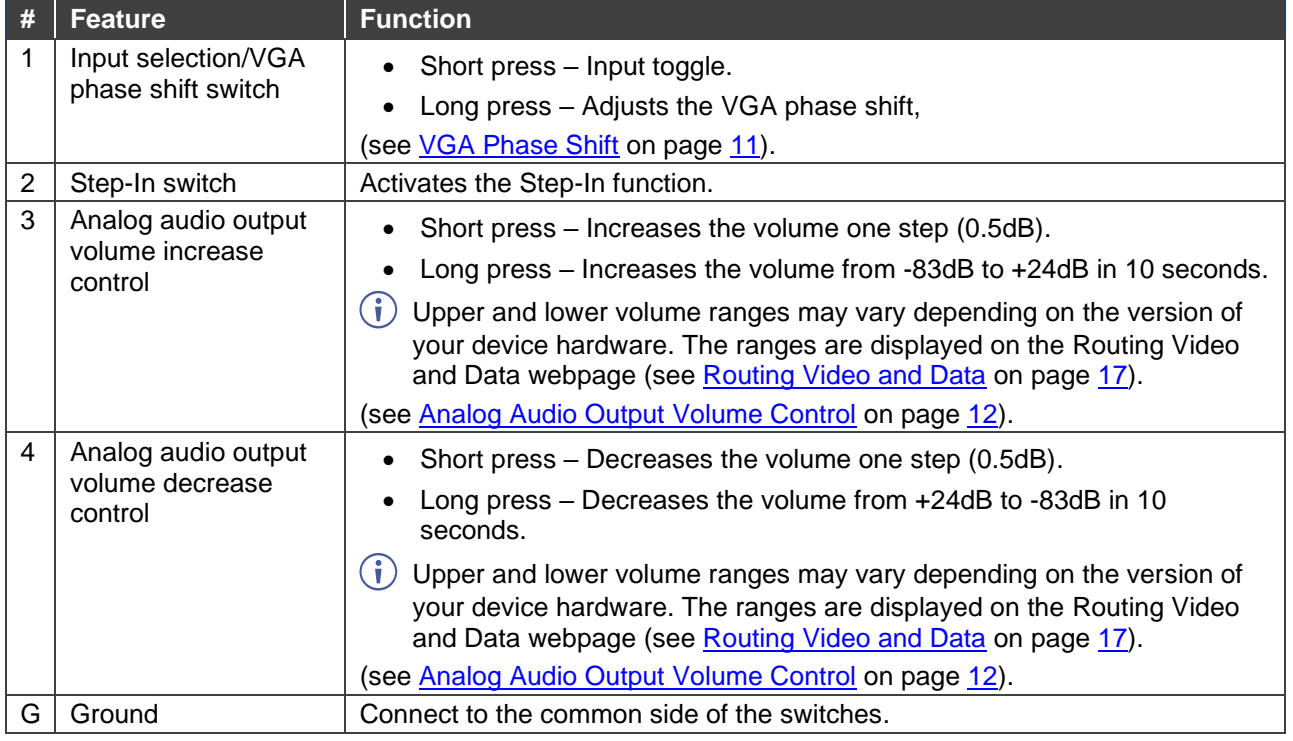

# <span id="page-10-1"></span>Wiring RJ-45 Connectors

This section defines the TP pinout, using a straight pin-to-pin cable with RJ-45 connectors.

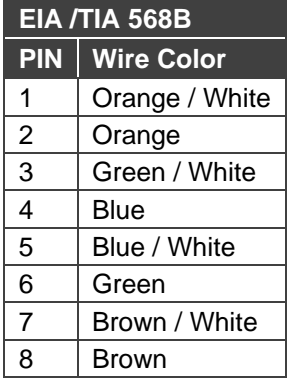

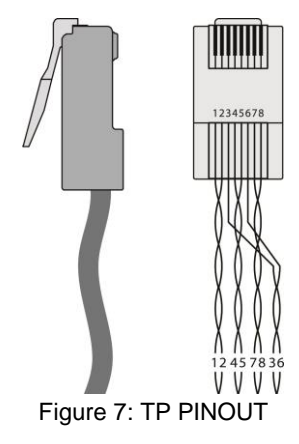

# <span id="page-11-0"></span>Principles of Operation

The **WP-20** selects video and audio inputs based on the rules described below.

## <span id="page-11-1"></span>Input Selection

The video mode selection is set by the DIP-switches (see [Setting Configuration DIP-switch](#page-14-1) on page [13\)](#page-14-1) to either of the following modes:

- Manual.
- Auto Last connected or priority mode.

When in manual override mode, a manual switch to an unconnected input stays connected to output. The device does not go into auto-switch mode.

In manual mode you select an input using, either the remote input selection switches, the Web-page interface, or P3000 commands, and switching occurs whether or not there is a live signal present on the input.

In auto mode, the switching selection is performed based on either last connected or priority input.

In last connected mode the **WP-20** selects the input based on which input was connected last. If the signal on this input is subsequently lost for any reason, the input with a live signal and which was also the last connected is selected automatically.

In priority mode, when the input sync signal is lost for any reason, the input with a live signal and next in priority is selected automatically. This priority is configurable; the default setting is  $HDMI > PC.$ 

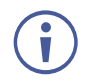

In both last connected and priority modes, manually selecting an input using the remote input selection switches or the web pages (see [Switching Input Signals](#page-19-0) on page [18\)](#page-19-0) overrides the last automatic selection until the next connection event or power cycle.

## <span id="page-11-2"></span>Signal Loss and Unplugged Cable Timeouts

In both last connected and priority modes, when the input signal sync is lost (but the cable is not removed) there is a default delay (ten seconds for video, not applicable to the PC input, and five seconds for analog audio) before another input is automatically selected. When an input cable is removed, there is a delay before automatic switching takes place.

Both timeouts are configurable, (see [Setting Configuration DIP-switch](#page-14-1) on page [13\)](#page-14-1).

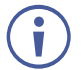

Analog audio is not output when there is no display connected. If a display is connected, analog audio is output even in the absence of a video signal.

Audio Signal Control

The Option DIP-switches 3 and 4 (see [Setting Configuration DIP-switch](#page-14-1) on page [13\)](#page-14-1) control the manner in which audio is handled.

The following table describes which audio signal is embedded in the output.

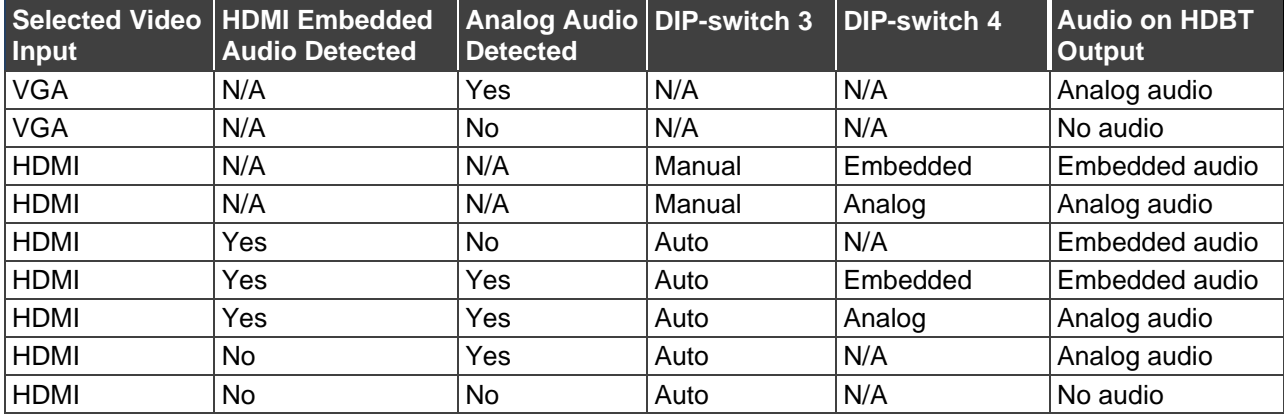

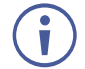

When there is an audio signal but no video signal the output is a black video pattern in conjunction with the external analog Audio In signal.

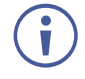

The default timeout for audio switching when the input signal is lost is five seconds. This can be changed using either P3000 commands or the Web pages.

## <span id="page-12-0"></span>VGA Phase Shift

To optimize phase on the input VGA signal, the VGA sampling phase can be shifted using the following methods:

• A long press on the PC IN select button on the front panel.

Each long press steps the phase shift up one step, starting from 0 and going to 31. When set to 31, another long press steps the shift to 0.

• A remote, contact-closure switch connected to pins 1 and G of the Remote terminal block.

Each long press steps the phase shift up one step, starting from 0 and going to 31. When set to 31, another long press steps the shift to 0.

- Using the Web pages, (see [Accessing WP-20](#page-16-1) Web Pages on page [15\)](#page-16-1).
- [Protocol 3000](#page-44-0) commands over RS-232 (see Protocol 3000 on page [43\)](#page-44-0).

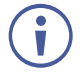

VGA phase default value is 6.

# <span id="page-13-0"></span>Operating WP-20

Powering up the **WP-20** recalls the last settings from the non-volatile memory, (that is, the configuration of the device when it was powered down).

# <span id="page-13-1"></span>Selecting an Input Manually

Any of the following methods can be used to select an input:

- [Protocol 3000](#page-44-0) command, (see Protocol 3000 on page [43\)](#page-44-0).
- Remote contact-closure switch, (see [Remote Switches Terminal Block](#page-10-0) on page [9\)](#page-10-0).
- Web pages, (see Operating WP-20 [Remotely Using Web Pages](#page-16-0) on page [15\)](#page-16-0).

# <span id="page-13-2"></span>Locking EDID

To prevent the stored EDID (either default or read from a device) from being overwritten, you can lock the current EDID by either sending a Protocol 3000 command or by using the web pages.

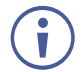

Do not power up the display before locking the EDID.

## <span id="page-13-3"></span>Resetting WP-20

#### **To perform a soft reset of the WP-20**:

• Briefly press the Reset button. The device resets.

#### **To reset the WP-20 to factory default parameters**:

• Press and hold the Reset button for five seconds. The device is reset to factory default parameters.

# <span id="page-13-4"></span>Analog Audio Output Volume Control

The analog audio output volume can be controlled using the Web pages, (see [Accessing](#page-16-1)  WP-20 [Web Pages](#page-16-1) on page [15\)](#page-16-1) or via the remote, contact-closure switches connected to pins 3 and 4 of the Remote terminal block, (see [Remote Switches Terminal Block](#page-10-0) on page [9\)](#page-10-0) and for using P3000 commands to control the volume (see [Protocol 3000](#page-44-0) on page [43\)](#page-44-0).

The volume is adjustable from -83dB to +24dB in steps of 0.5dB.

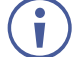

Upper and lower volume ranges may vary depending on the version of your device hardware. The ranges are displayed on the Routing Video and Data webpage (see [Routing Video and](#page-18-0)  [Data](#page-18-0) on page [17\)](#page-18-0).

# <span id="page-14-0"></span>Configuring WP-20

# <span id="page-14-1"></span>Setting Configuration DIP-switch

The 4-way DIP-switch provides the ability to configure a number of device functions. A switch that is down is on; a switch that is up is off.

Figure 8: The Configuration DIP-switch

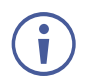

After changing a DIP-switch you must power cycle the device to implement the change.

#### **Video Switching Selection**

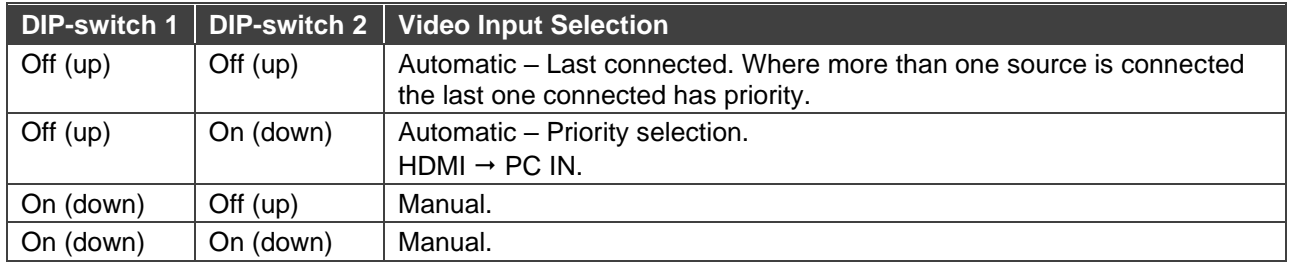

#### **Audio Switching Selection**

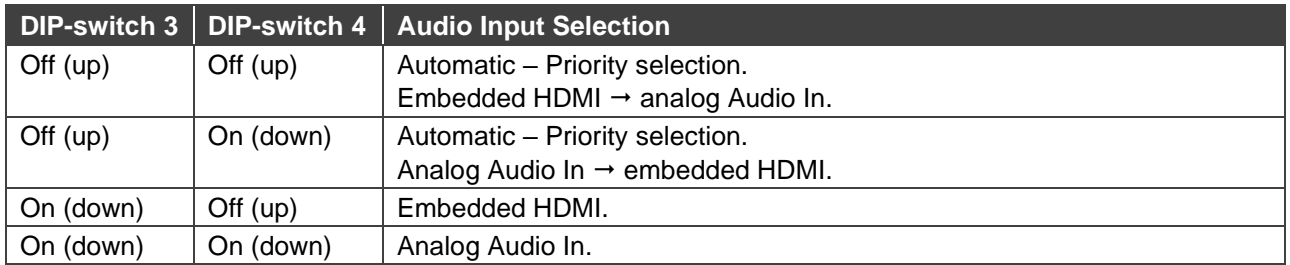

# <span id="page-15-0"></span>Switching Timeouts

When the **WP-20** is configured for auto switching, the timeouts (before a new input is automatically selected) can be changed as shown in the tables below. (For the delay settings on the Web page (see [Setting Video Switching Mode](#page-30-0) on page [29\)](#page-30-0).

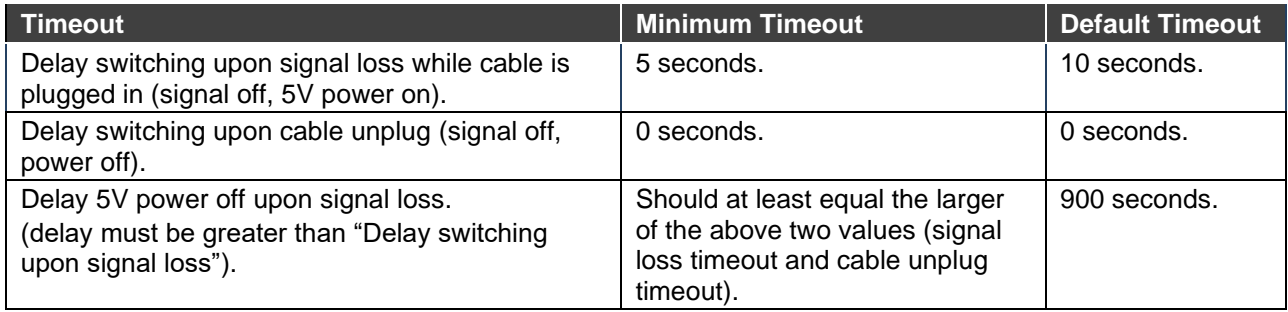

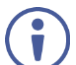

For example, if:

Delay switching upon signal loss = 15 seconds. Delay switching upon cable unplug = 30 seconds.

Then:

Delay 5V power off upon signal loss must be >= 30 seconds.

## <span id="page-15-1"></span>Using Step-In Feature

To be able to use the Step-In feature, you need to assign the RS-232 signal that is transmitted over the HDBT link to control (see [Step-In Control through HDBaseT](#page-21-0) on page [20\)](#page-21-0). The Step-In switch on the Remote Switches Terminal Block operates in conjunction with a compatible receiver (see [Remote Switches Terminal Block](#page-10-0) on page [9\)](#page-10-0).

# <span id="page-16-0"></span>Operating WP-20 Remotely Using Web Pages

The **WP-20** can be operated remotely using the embedded Web pages. The Web pages are accessed using a Web browser and an Ethernet connection.

Before attempting to connect:

- Ensure that your browser is supported (see [Default IP Parameters](#page-38-1) on page [37\)](#page-38-1).
- Ensure that JavaScript is enabled.

# <span id="page-16-1"></span>Accessing WP-20 Web Pages

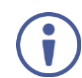

Ŭ

In the event that a Web page does not update correctly, clear your Web browser's cache by pressing CTRL+F5.

#### **To access the WP-20 Web pages:**

- 1. Open your Internet browser.
- 2. Type the IP number of the device (see [Default IP Parameters](#page-38-1) on page [37\)](#page-38-1) in the Address bar of your browser.

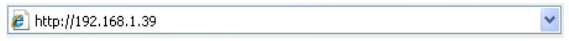

If authentication is enabled, the following window (**Figure 9**) appears and you must enter the valid username and password to access the Web pages. For default authentication details, see [Default Logon Credentials](#page-39-1) on page [38.](#page-39-1)

<span id="page-16-2"></span>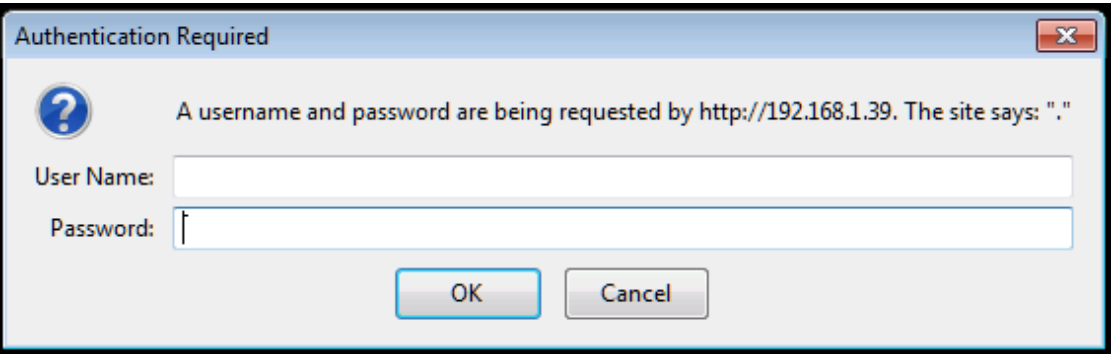

Figure 9: Entering Logon Credentials

Following a successful logon, the screen shown in **[Figure 10](#page-17-0)** appears.

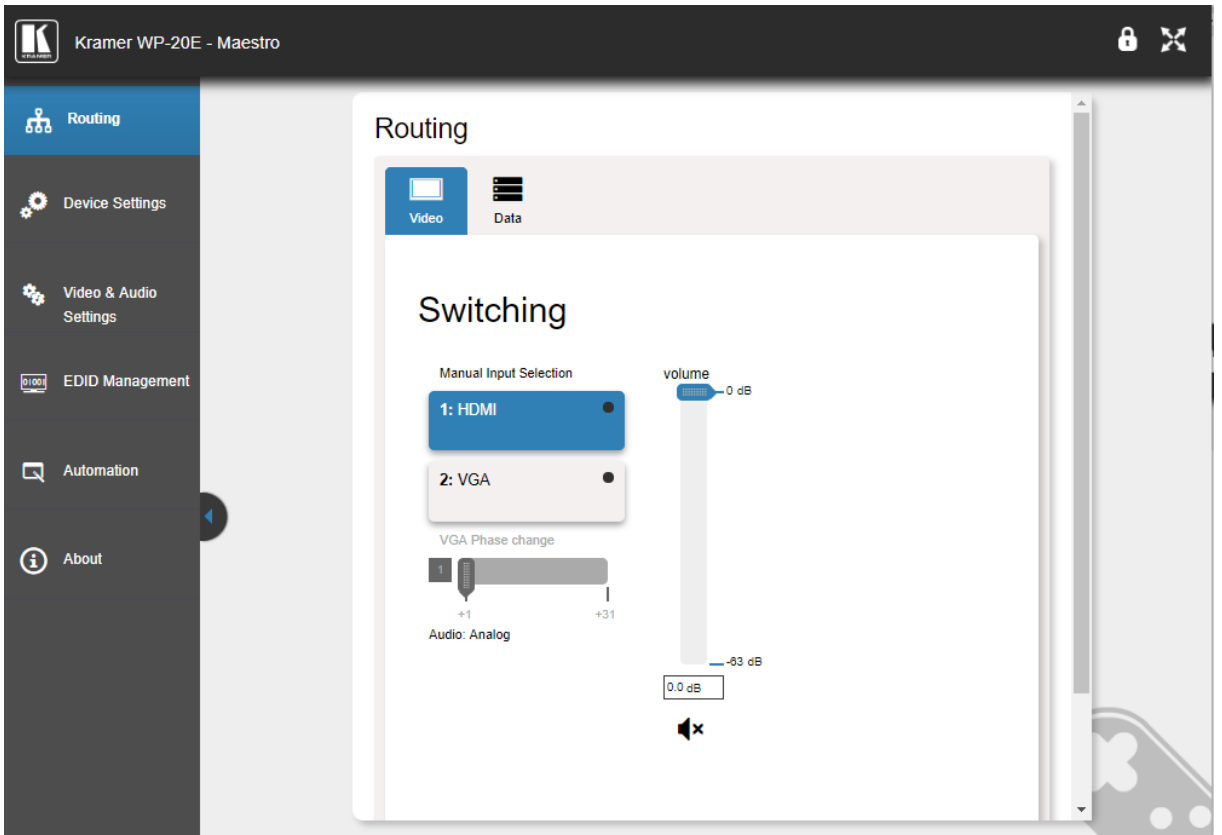

Figure 10: WP-20 Web pages

- <span id="page-17-0"></span>• To open / hide the navigation panel, click  $\blacksquare$  / $\blacksquare$ .
- To lock the webpages, click  $\boxed{a}$ .
- To toggle in and out of full screen mode, click  $\mathbb{X}$ .

The **WP-20** Web pages enable configuring the following:

- [Routing Video and Data](#page-18-0) on page [17.](#page-18-0)
- [Device Settings](#page-22-0) on page [21.](#page-22-0)
- [Video and Audio Settings](#page-29-0) on page [28.](#page-29-0)
- [Managing EDID](#page-33-0) on page [32.](#page-33-0)
- [Device Automation](#page-35-0) on page [34.](#page-35-0)

# <span id="page-18-0"></span>Routing Video and Data

The Routing page enables the following:

- [Switching Input Signals](#page-19-0) on page [18.](#page-19-0)
- [Changing VGA Phase](#page-19-1) on page [18.](#page-19-1)
- [Adjusting Audio Output Volume](#page-19-2) on page [18.](#page-19-2)
- [Muting Audio Output](#page-20-0) on page [19.](#page-20-0)
- [Unmuting Audio Output](#page-20-1) on page [19.](#page-20-1)
- [Defining HDBaseT Control Settings](#page-20-2) on page [19.](#page-20-2)

# Routing ⋿ Data Switching Manual Input Selection volume  $-0$  dB 1: HDMI  $2:VGA$ VGA Phase change  $\mathbf{1}$ I  $+31$ Audio: Analog  $-63$  dB  $0.0 dB$ ₫×

Figure 11: Routing page Video tab

<span id="page-18-1"></span>

| <b>Item</b>                  | <b>Description</b>                                                                                                    |
|------------------------------|----------------------------------------------------------------------------------------------------|
| <b>HDMI</b> Button           | Click to select the HDMI input. The button color indicates whether or not there is a<br>live signal on the input.                                                                                      |
| VGA Button                   | Click to select the VGA input.                                                                                                    |
| VGA Phase<br>change Slider   | Click and slide to the left or right to adjust the VGA phase change $(+1)$ to $+31$ ).                                                                                                    |
| Volume Slider                | Click and slide up and down to increase or decrease the audio output volume<br>(-83dB to +24dB).                                                                                                    |
|                              | Upper and lower volume ranges may vary depending on the version of your<br>device hardware. The ranges are displayed on the Routing Video and Data<br>webpage (see Routing Video and Data on page 17). |
| Mute/Unmute<br><b>Button</b> | Click to mute or unmute the output audio.                                                                                                    |

## <span id="page-19-0"></span>Switching Input Signals

**To manually switch Input signals:**

- 1. In the Navigation pane, click **Routing**. The Routing page appears.
- 2. Select the Video tab. The Switching tab appears [\(Figure 11\)](#page-18-1).
- 3. Select the input source (HDMI, or VGA). The input chosen is routed to the output.

## <span id="page-19-1"></span>Changing VGA Phase

**To change VGA phase:**

- 1. In the Navigation pane, click **Routing**. The Routing page appears.
- 2. Select the Video tab.

The Switching tab appears [\(Figure 11\)](#page-18-1).

- 3. Select VGA input source. The VGA input is routed to the output.
- 4. Select VGA phase change (1-31). VGA phase changes to selected value.

## <span id="page-19-2"></span>Adjusting Audio Output Volume

**To increase/decrease audio output:**

1. In the Navigation pane, click **Routing**.

The Routing page appears.

2. Select the Video tab.

The Switching tab appears [\(Figure 11\)](#page-18-1).

3. Move the volume slider up or down (or type in a value -83 to +24 in the field below the volume slider).

The output volume changes based on selected value.

Upper and lower volume ranges may vary depending on the version of your device hardware. The ranges are displayed on the Routing Video and Data webpage (see [Routing Video and](#page-18-0)  [Data](#page-18-0) on page [17\)](#page-18-0).

## <span id="page-20-0"></span>Muting Audio Output

**To mute audio output:**

- 1. In the Navigation pane, click **Routing**. The Routing page appears.
- 2. Select the Video tab.

The Switching tab appears (**Figure 11**).

3. Click the speaker icon  $\triangleleft$  to mute the volume.

The icon changes to  $\blacktriangleleft$  and the volume is muted.

## <span id="page-20-1"></span>Unmuting Audio Output

**To unmute audio output:**

1. In the Navigation pane, click **Routing**.

The Routing page appears.

2. Select the Video tab.

The Switching tab appears [\(Figure 11\)](#page-18-1).

3. Click the speaker icon  $\blacktriangleleft$  to unmute the volume.

The icon changes to  $\triangleleft$  and the volume is unmuted.

## <span id="page-20-2"></span>Defining HDBaseT Control Settings

The Control Settings page lets you can configure the HDBaseT line to send serial (RS-232) communication in one of three ways:

- **HDBaseT Tunneling from Data Port**  Route RS-232 data from the RS-232 DATA port to the HDBaseT port (pass-through mode).
- **Step-In Control through HDBaseT**  Send a Step-In command from **WP-20** to a Step-In master over HDBaseT.
- **Maestro Control over HDBaseT**  Send RS-232 commands over HDBaseT to turn on/off peripheral devices via a **Maestro** trigger.

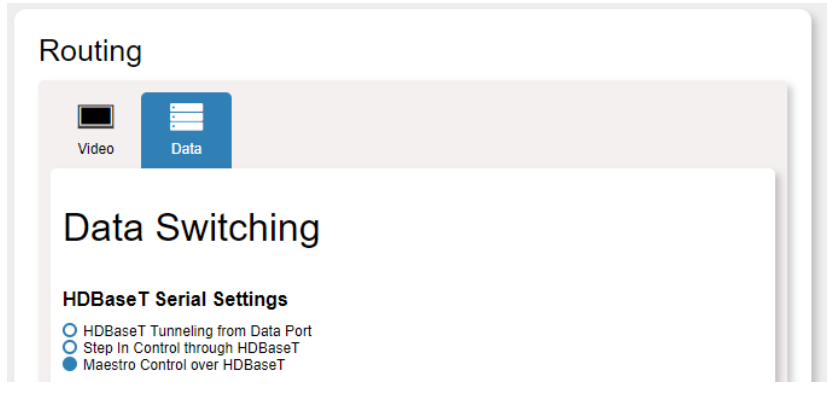

Figure 12: Data Tab

#### **HDBaseT Tunneling from Data Port**

The port tunneling feature lets you send and receive simple RS-232 signals between a controller and a serial device via the **WP-20** which is connected to the Ethernet and outputs via HDBaseT cable.

#### <span id="page-21-0"></span>**Step-In Control through HDBaseT**

To be able to use the Step-In feature, you need to assign the RS-232 signal that is transmitted over the HDBT link to control. The Step-In switch on the Remote Switches Terminal Block will now operate in conjunction with a compatible receiver (see Remote [Switches Terminal Block](#page-10-0) on page [9\)](#page-10-0).

#### **Maestro Control over HDBaseT**

The Remote Device Control section of the Automation page (see [Device Automation](#page-35-0) on page [34\)](#page-35-0) is powered by Maestro and enables you to configure single-trigger room element automation scenarios.

Use the Control Settings page to access Kramer Maestro room automation. Maestro is a powerful tool that enables you to configure single-trigger room element automation scenarios without the need for complicated programming. To use room automation, you need to define triggers that, upon an event, execute scripts which include a sequence of actions (commands, which can appear in different scenarios) that are carried out via any defined ports.

For further details on how to use room automation, refer to the *Kramer Maestro User Manual*, available at [www.kramerav.com/downloads/WP-20.](http://www.kramerav.com/downloads/WP-20)

# <span id="page-22-0"></span>Device Settings

The Device Settings page enables the following:

- [Changing Device Name](#page-23-0) on page [22.](#page-23-0)
- [Changing Programmable Button Behavior](#page-23-1) on page [22.](#page-23-1)
- [Loading and Saving Configurations](#page-24-0) on page [23.](#page-24-0)
- [Resetting Device](#page-24-1) on page [23.](#page-24-1)
- [Configuring Network Settings](#page-25-0) on page [24.](#page-25-0)
- [Setting Time and Date](#page-26-0) on page [25.](#page-26-0)
- [Upgrading Firmware](#page-27-0) on page [26.](#page-27-0)
- [Setting Authentication](#page-28-0) on page [27.](#page-28-0)

After making any change to the parameters on the Device Settings page, you must power cycle the device to activate the changes.

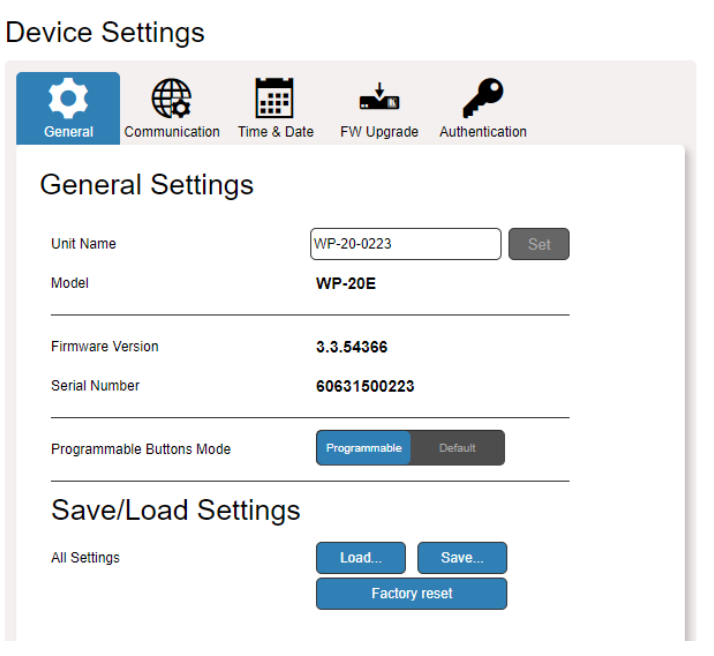

Figure 13: General tab

<span id="page-22-1"></span>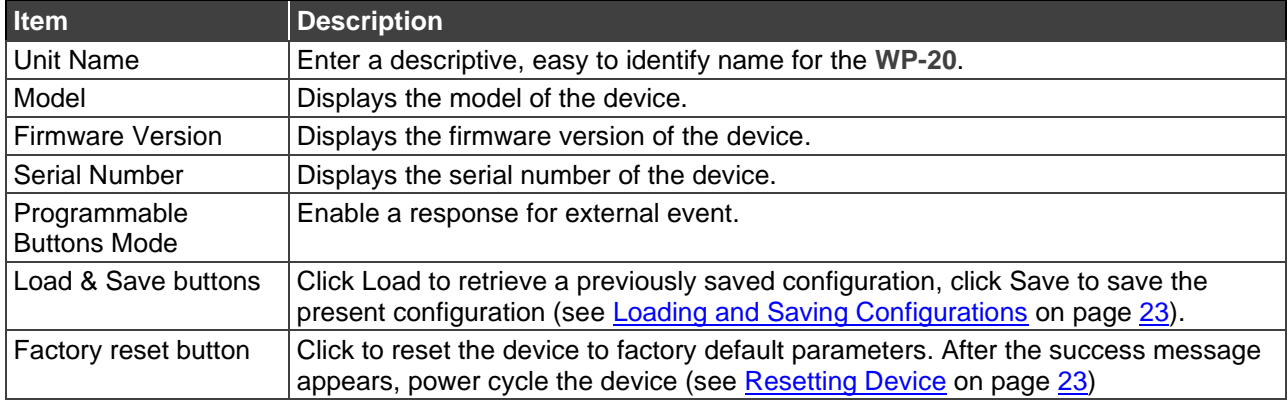

following power-up signal stabilization short duration, last actively-switched input with stable signal is reconnected, otherwise the last input detected to have stable signal is connected

Ť

### <span id="page-23-0"></span>Changing Device Name

**To Change the Device Name:**

1. In the Navigation pane, click **Device Settings**.

The Device Settings page appears.

2. Select the General tab.

The General tab appears [\(Figure 13\)](#page-22-1).

3. Type in a Unit Name (up to 15 alpha-numeric characters) and click **Set**.

The Device Name is changed.

### <span id="page-23-1"></span>Changing Programmable Button Behavior

The back panel of the **WP-20** [\(Figure 3](#page-7-0) & [Figure 4\)](#page-7-1) contains a Toggle Switch Terminal Block (see [Remote Switches Terminal Block](#page-10-0) on page [9\)](#page-10-0) where physical switches can be attached to control the front panel buttons (e.g., Input, Step-In, Volume Up/Down).

Setting Programmable buttons mode to **Default** ensures that each physical press of the remote button is the same as pressing a front panel button.

Setting Programmable buttons mode to **Programmable** ensures that each physical press of the remote button is the same as sending a Maestro command (i.e., a trigger) which may include several steps (e.g., closing the lights and opening a projector screen upon HDMI trigger).

**To change programmable button behavior:**

1. In the Navigation pane, click **Device Settings**.

The Device Settings page appears.

2. Select the General tab.

The General tab appears [\(Figure 13\)](#page-22-1).

3. Set Programmable buttons mode.

Programmable buttons behavior changes.

## <span id="page-24-0"></span>Loading and Saving Configurations

The **WP-20** enables loading and saving device setting configurations. This is especially useful when setting up multiple **WP-20** devices.

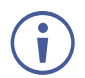

IP is not saved in configuration file.

#### **To load a configuration:**

1. In the Navigation pane, click **Device Settings**.

The Device Settings page appears.

2. Select the General tab.

The General tab appears [\(Figure 13\)](#page-22-1).

3. Click the **Load** button.

The File Upload browser window appears.

4. Browse to the required file and click **Open**.

The configuration is retrieved and the success message appears.

#### **To save the current configuration:**

- 1. In the Navigation pane, click **Device Settings**. The Device Settings page appears.
- 2. Select the General tab.

The General tab appears [\(Figure 13\)](#page-22-1).

3. Click the **Save** button.

The Save Configuration success message appears.

## <span id="page-24-1"></span>Resetting Device

#### **To reset the WP-20 to factory default parameters:**

1. In the Navigation pane, click **Device Settings**.

The Device Settings page appears.

2. Select the General tab.

The General tab appears [\(Figure 13\)](#page-22-1).

3. Click the **Factory reset** button.

A confirmation message appears.

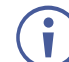

Clicking **Cancel** exits the reset procedure without making any changes.

4. Click **OK**.

A progress message appears. Upon completion, a success message appears.

## <span id="page-25-0"></span>Configuring Network Settings

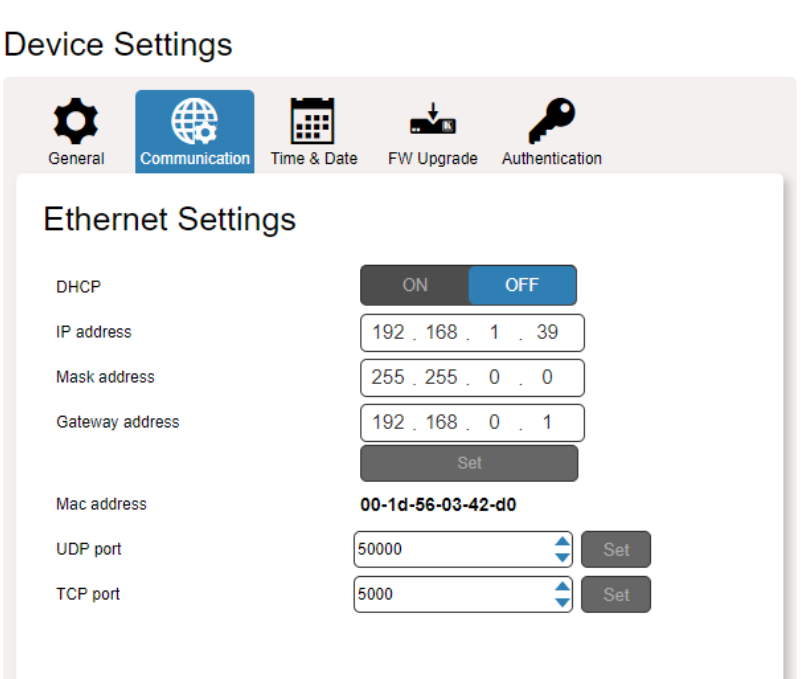

#### Figure 14: Communication Tab

<span id="page-25-1"></span>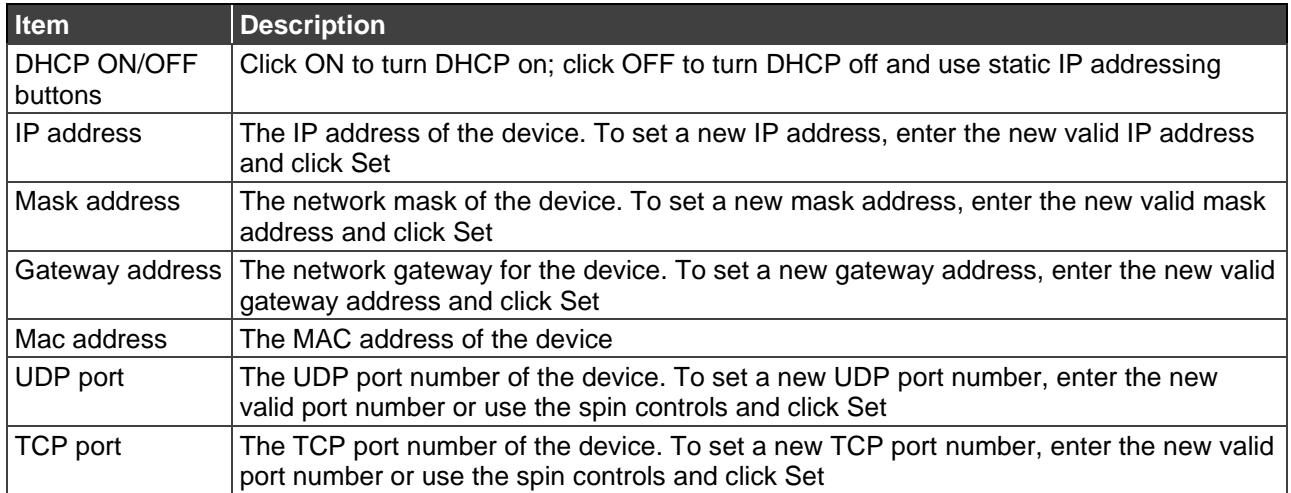

#### **To configure network settings:**

1. In the Navigation pane, click **Device Settings**.

The Device Settings page appears.

2. Select the Communication tab.

The Communication tab appears [\(Figure](#page-25-1) 14).

3. Change the network settings as required.

–OR–

If you want the device to obtain an IP address via DHCP server, click DHCP **ON**.

4. Verify that the TCP port is correct.

The web page logs out and the browser reloads with the new network information.

## <span id="page-26-0"></span>Setting Time and Date

You can set a device Time and Date or Sync the Device Time and Date to any server around the world.

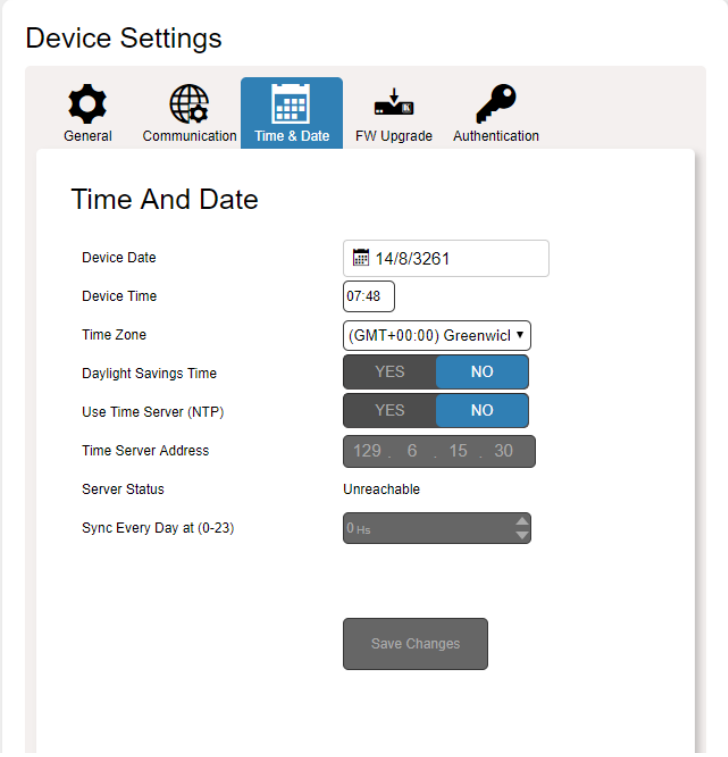

Figure 15: Time and Date tab

<span id="page-26-1"></span>

| <b>Item</b>                | <b>Description</b>                                                                                              |
|----------------------------|----------------------------------------------------------------------------------------------------|
| Device Date                | Sets device date Independent of server time.                                                                    |
| Device Time                | Sets device time Independent of server time.                                                                    |
| Time Zone                  | Sets time zone (based on GMT).                                                                                  |
| Daylight Savings Time      | Sets daylight savings time (on/off).                                                                            |
| Use Time Server (NTP)      | Setting this to YES enables the server fields and allow you to sync the machine<br>to a server's date and time. |
| <b>Time Server Address</b> | Server address to sync time and date.                                                                           |
| <b>Server Status</b>       | Indicates if the server is reachable.                                                                           |
| Sync Every Day at (0-23)   | Sync every day at a specific hour midnight thru 11pm.                                                           |

**To set device time and date:**

1. In the Navigation pane, click **Device Settings**.

The Device Settings page appears.

2. Select the Time & Date tab.

The Time & Date tab appears [\(Figure](#page-26-1) 15).

3. Set Use Time Server (NTP) to NO.

Device Time & Date Fields are enabled and network fields are disabled.

4. Type a new time & date and click **Save Changes**.

The devices date and time are set.

**To sync device time and date to a server:**

1. In the Navigation pane, click **Device Settings**.

The Device Settings page appears.

2. Select the Time & Date tab.

The Time & Date tab appears (**Figure 15**).

3. Set Use Time Server (NTP) to YES.

Device Time & Date Fields are disabled and network fields are enabled.

4. Type in server information and click **Save Changes**.

The devices date and time are synchronized to the server address entered.

### <span id="page-27-0"></span>Upgrading Firmware

As problems are fixed or features are added, new firmware versions are released for downloading on the Kramer website.

#### **To upgrade the firmware:**

1. In the Navigation pane, click **Device Settings**.

The Device Settings page appears.

2. Select the FW Upgrade tab.

The FW Upgrade tab appears [\(Figure 16\)](#page-27-1).

## **Firmware Upgrade**

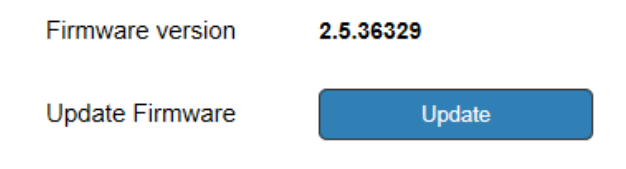

Figure 16: Firmware Upgrade tab

<span id="page-27-1"></span>3. Click **Update**.

The Windows Browser opens.

4. Browse to the required file and click **Open**.

The firmware file name is displayed in the Firmware Upgrade tab.

5. Click **Start Upgrade**.

The firmware file is loaded and a progress bar is displayed.

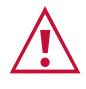

Do not interrupt the process or the **WP-20** may be damaged.

6. When the process is complete reboot the device.

The firmware is upgraded.

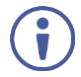

You can upgrade firmware for multiple **WP-20** devices installed in the organization via Kramer Network.

### <span id="page-28-0"></span>Setting Authentication

The Authentication tab enables activating device security and defining logon authentication details. When device security is enabled, Web page access requires authentication. The default password is **Admin**. The upper right corner of the webpage displays **or** or indicating whether authentication is required.

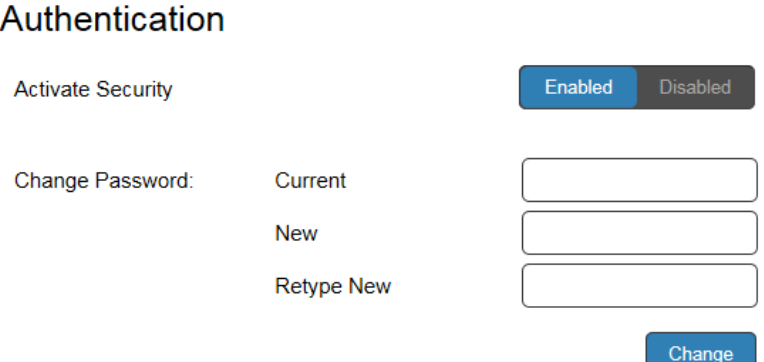

Figure 17: Authentication tab

<span id="page-28-1"></span>The following table describes the elements of the Authentication tab:

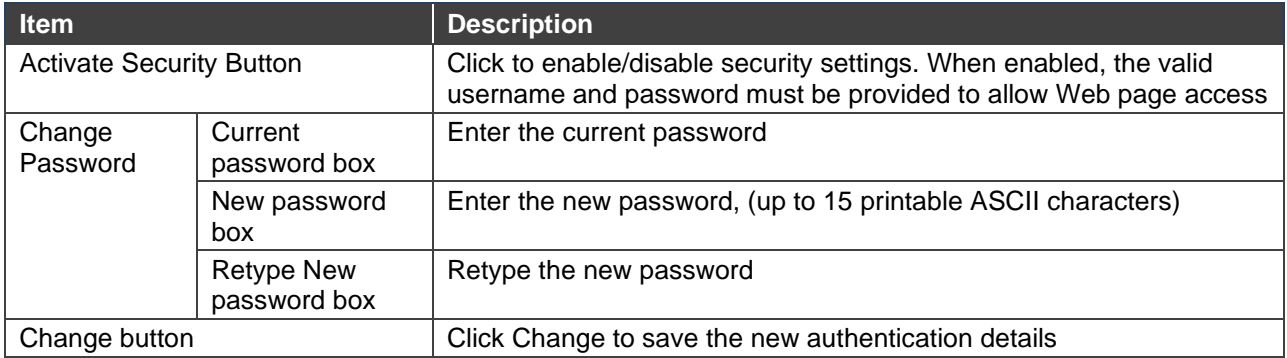

**To set authentication:**

1. In the Navigation pane, click **Device Settings**.

The Device Settings page appears.

2. Select the Authentication.

The Authentication tab appears [\(Figure 17\)](#page-28-1).

3. Click the **Enabled** button for Active Security.

The web page refreshes and the password fields are visible.

4. Type the current password and new password twice and click the **Change** button.

The upper right icon changes to  $\theta$ .

**To undo authentication:**

1. In the Navigation pane, click **Device Settings**.

The Device Settings page appears.

2. Select the Authentication.

The Authentication tab appears [\(Figure 17\)](#page-28-1).

3. Click the **Disabled** button for Active Security.

The webpage refreshes, the password fields disappear, and the upper right icon changes to  $\mathbf{d}$ .

# <span id="page-29-0"></span>Video and Audio Settings

The Video and Audio Settings page enables the following:

- [Setting Video Switching Mode](#page-30-0) on page [29.](#page-30-0)
- [Setting Audio Selection Setting](#page-31-0) on page [30.](#page-31-0)
- [Setting Input HDCP Behavior](#page-31-1) on page [30.](#page-31-1)
- Setting [Timeouts](#page-32-0) on page [31.](#page-32-0)

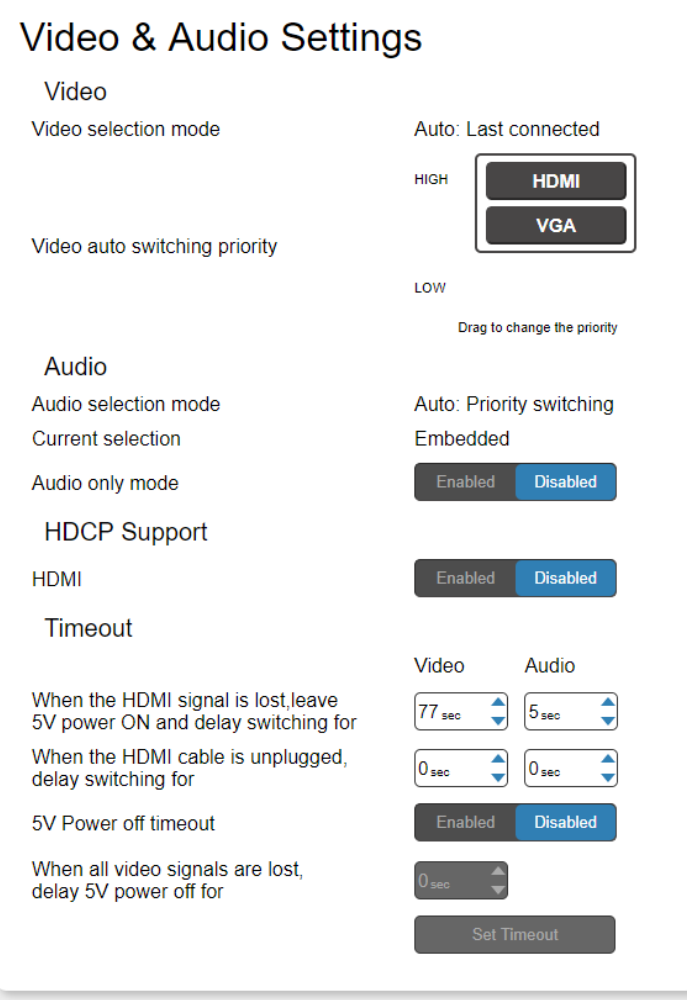

Figure 18: Video and Audio Settings tab

The following table describes the elements of the Video and Audio Settings tab:

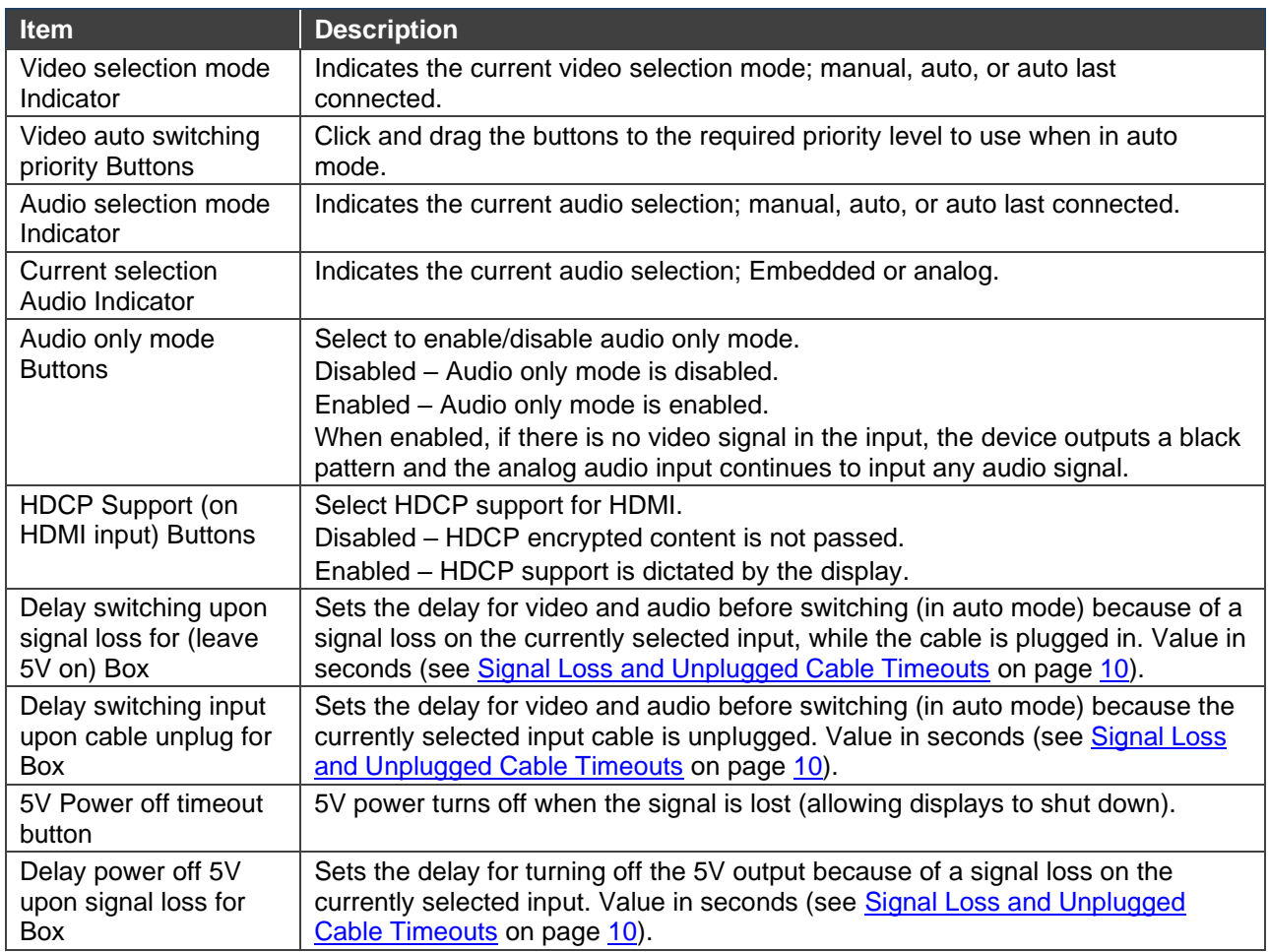

## <span id="page-30-0"></span>Setting Video Switching Mode

Setting video switching mode to automatic ensures that should a signal in an active input fail, the **WP-20** automatically chooses a signal from another input to avoid AV downtime.

Automatic switching – last connected always switches to the latest cable plugged into the **WP-20** and reverts to the previously connected signal should the current signal fail.

Automatic switching – priority selection allows you to set the order of which signal has priority over another.

**To set video switching mode to automatic-last connected:**

1. In the Navigation pane, click **Video & Audio Settings**.

The Video & Audio Settings page appears.

2. Set **WP-20** DIP-switch 1 to up and DIP-switch 2 to up.

The video selection mode changes to Last Connected.

**To set video switching mode to automatic-priority selection:**

- 1. In the Navigation pane, click **Video & Audio Settings**. The Video & Audio Settings page appears.
- 2. Set **WP-20** DIP-switch 1 to up and DIP-switch 2 to down.

The video selection mode changes to Priority.

3. Drag and drop the inputs to set which inputs get higher priority [\(Figure](#page-31-2) 19).

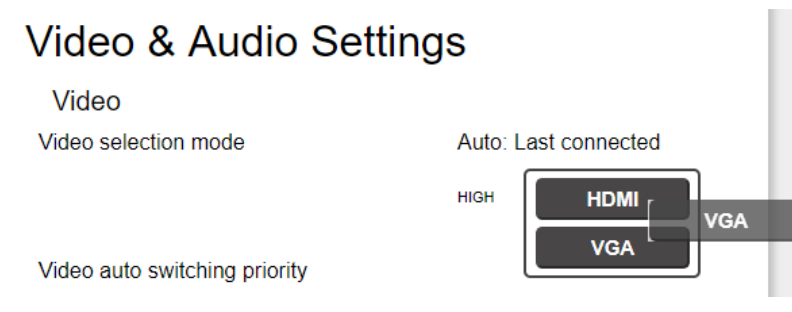

Figure 19: Dragging input to change priority

The video inputs priority changes.

<span id="page-31-2"></span>**To set video switching mode to manual selection only:**

1. In the Navigation pane, click **Video & Audio Settings**.

The Video & Audio Settings page appears.

2. Set **WP-20** DIP-switch 1 to down.

The video selection mode changes to Manual.

### <span id="page-31-0"></span>Setting Audio Selection Setting

See Audio Switching Selection in **[Setting Configuration DIP-switch](#page-14-1) on page [13](#page-14-1)** for details.

### <span id="page-31-1"></span>Setting Input HDCP Behavior

There are video sources (e.g., some Apple devices) that automatically switch to HDCP mode if connected to a device that supports HDCP (e.g. **WP-20**). If an acceptor/display connected to **WP-20** does not support HDCP, you might want to set Input HDCP to Off, so that the video source does not auto-switch to HDCP mode and the acceptor does not display the video.

**To set input HDCP behavior On/Off:**

1. In the Navigation pane, click **Video & Audio Settings**.

The Video & Audio Settings page appears.

2. Click the **Enabled** or **Disabled** button for input HDMI.

Input HDMI supports an HDCP device if HDCP is set to Enabled.

### <span id="page-32-0"></span>Setting Timeouts

Use the **Timeout Settings** web page to set the time delay before shutdown if no input signal is detected.

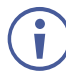

The video and audio switching priority can only be set by the DIP-switches (see Setting [Configuration DIP-switch](#page-14-1) on page [13\)](#page-14-1).

**To set the timeout for switching video inputs if no signal is detected:**

1. In the Navigation pane, click **Video & Audio Settings**.

The Video & Audio Settings page appears.

2. Under "When the HDMI signal is lost, leave 5V power ON and delay switching for" set the delay time 0-905 seconds (where 0 is no timeout) and click **Set Timeout**. Timeout is set.

**To set the timeout for switching video inputs for unplugged HDMI cable:**

1. In the Navigation pane, click **Video & Audio Settings**.

The Video & Audio Settings page appears.

2. Under "When the HDMI cable is unplugged, delay switching for" set the delay time 0-905 seconds (where 0 is no timeout) and click **Set Timeout**. Timeout is set.

**To set the 5V timeout after detecting no AV signal:**

1. In the Navigation pane, click **Video & Audio Settings**.

The Video & Audio Settings page appears.

2. Under "5V Power off timeout" click the **Enabled** button.

The timeout field beneath the button is enabled.

3. Under "When all video signals are lost, delay 5V power off for" Timeout is set.

# <span id="page-33-0"></span>Managing EDID

The EDID page lets you copy EDID data to either or all of the inputs from the following sources:

- Output
- Input

<span id="page-33-1"></span> $\ddot{\mathbf{r}}$ 

- Default EDID
- EDID data file

From this page you can also lock the EDID on each input independently by pressing the lock icon.

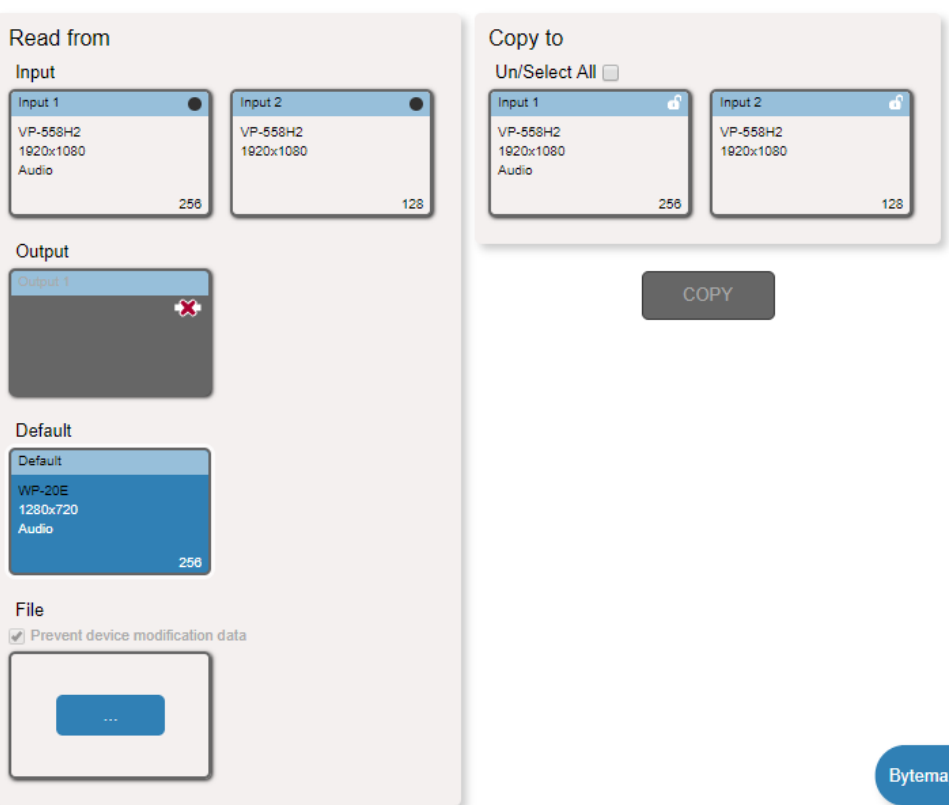

#### **EDID Management**

Figure 20: EDID Management Page

When the status of an EDID changes on the device (caused by outputs being exchanged), the display is not updated automatically. In the browser, click **Refresh** to update the display.

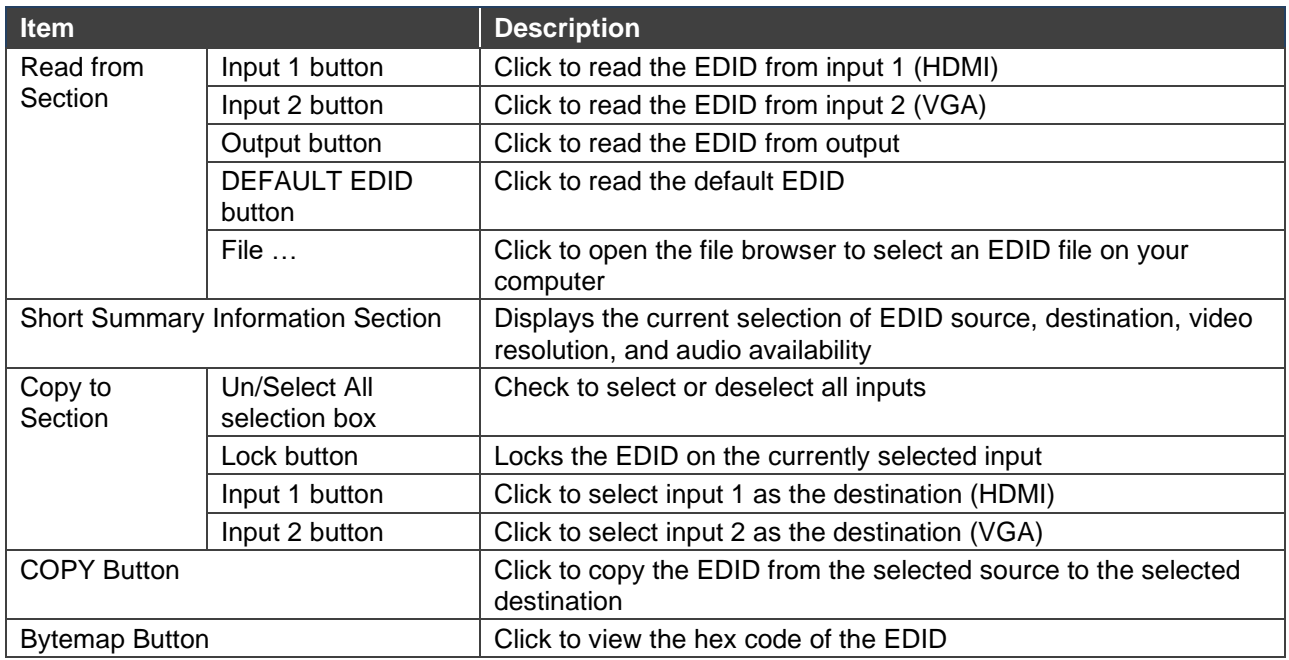

An input must be connected to the device to read the EDID from a connected output. If a video signal is not detected on the input, the output is disabled and the EDID cannot be read.

The selected EDID can be copied to the selected input/s.

View the currently selected EDID source Bytemap by clicking **Bytemap** on the right side.

**To copy an EDID from an output to an input:**

1. In the Navigation pane, click **EDID Management**.

The EDID Management page appears [\(Figure 20\)](#page-33-1).

2. Select the EDID source (for example, one of the inputs).

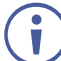

If you are reading EDID from an output, make sure that that output is connected to an acceptor.

3. Select one or more inputs and click **COPY**.

The Input EDID is copied to the selected inputs.

**To read the EDID from the default EDID:**

1. In the Navigation pane, click **EDID Management**.

The EDID Management page appears [\(Figure 20\)](#page-33-1).

- 2. Click **Default**.
- 3. Select one or more inputs and click **COPY**.

The default EDID is copied to the selected inputs.

**To load a customized EDID file:**

- 1. In the Navigation pane, click **EDID Management**. The EDID Management page appears [\(Figure 20\)](#page-33-1).
- 2. Click **File**.

The Windows Browser opens.

- 3. Select the EDID file and click **Open**. The file is selected.
- 4. Select one or more inputs and click **COPY**.

The EDID file is copied to the selected inputs.

## <span id="page-35-0"></span>Device Automation

Use the Automation page to access Kramer Maestro room automation. Maestro is a powerful tool that enables you to configure single-trigger room element automation scenarios without the need for complicated programming. To use room automation, you need to define triggers that, upon an event, executes scripts which include a sequence of actions (commands, which can appear in different scenarios) that are carried out via any defined ports.

Download the Kramer Maestro User Manual from the Kramer web site at [www.kramerav.com/downloads/WP-20](http://www.kramerav.com/downloads/WP-20) to learn how to use Kramer Maestro.

Note that all the ports, actions and triggers that are relevant to **WP-20** are included in the Kramer Maestro, as well as ports, actions and triggers that are relevant to other Kramer devices.

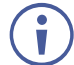

The Panel tab in the Automation page is currently unavailable.

**To access Kramer Maestro:**

1. In the Navigation pane, click **Automation**.

The Automation page appears [\(Figure](#page-36-0) 21).
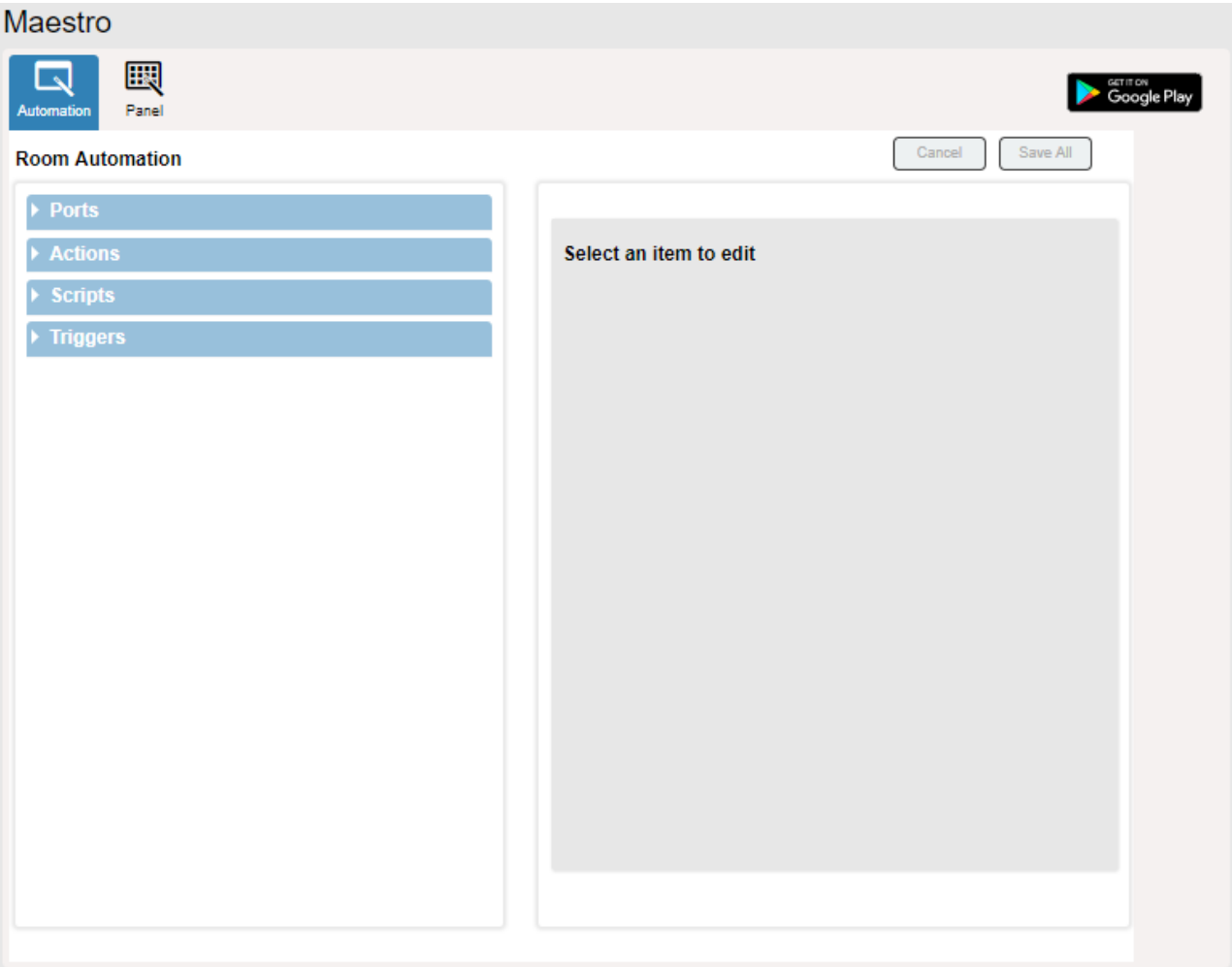

Figure 21: Automation Page

2. Configure the ports, actions, scripts and triggers as described in the Kramer Maestro User Manual.

Once the triggers are defined the trigger activates the scripts configured in the automation page. For example, when using the Scheduling trigger, you can activate a series of actions following a preset schedule.

### About Page

The **WP-20** About page displays the Web version and Kramer contact information.

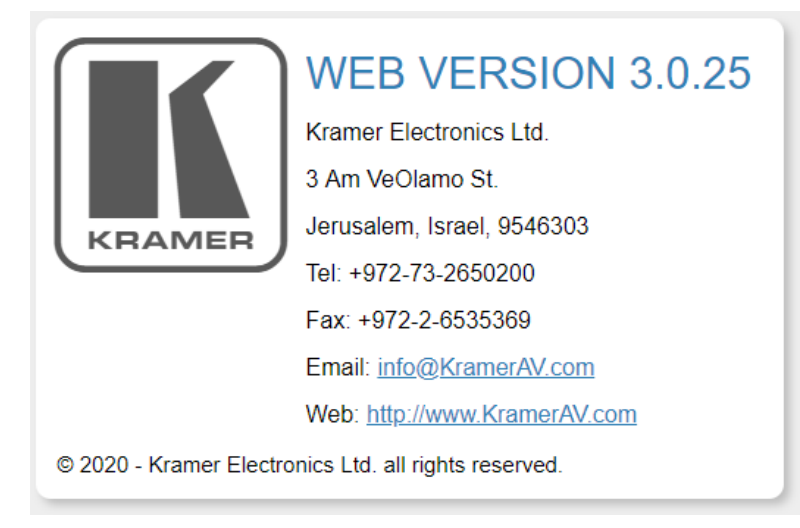

Figure 22: About Page

# Technical Specifications

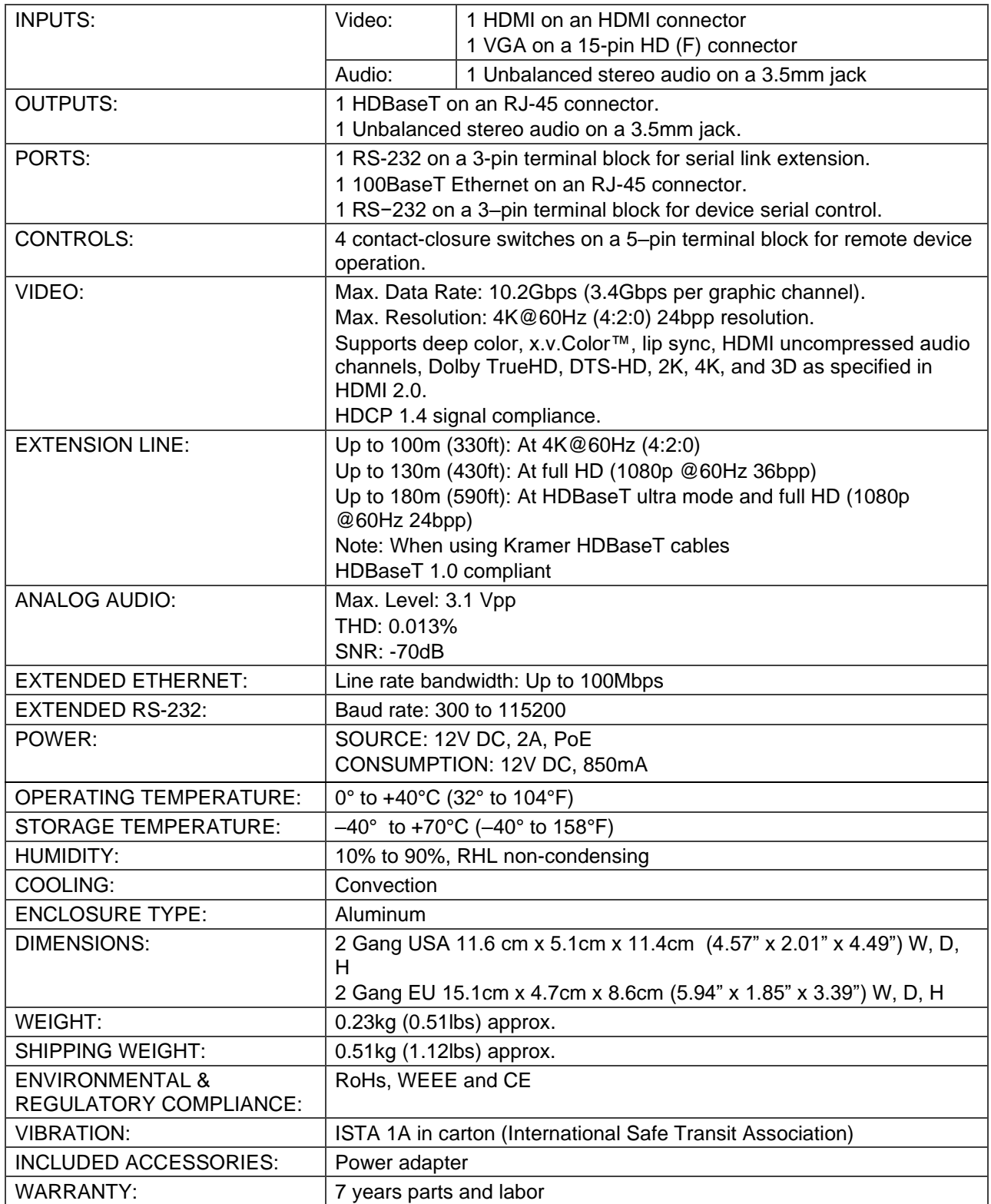

## Default IP Parameters

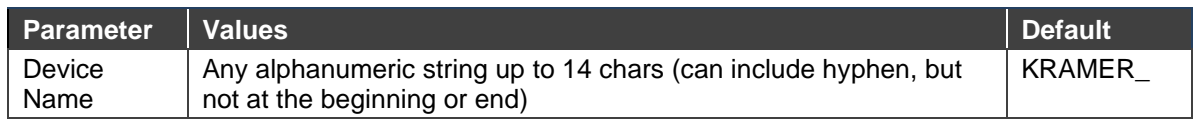

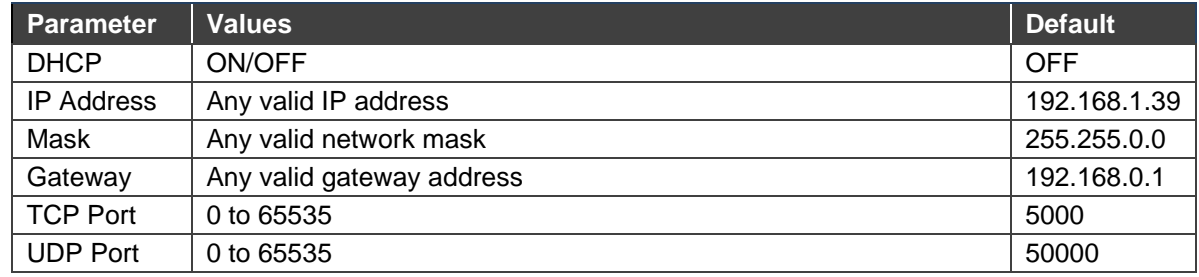

# Default RS-232 Communication Parameters

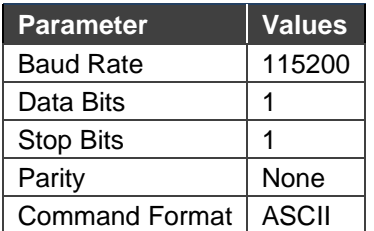

# Default Logon Credentials

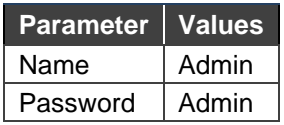

# Supported HDMI Resolutions

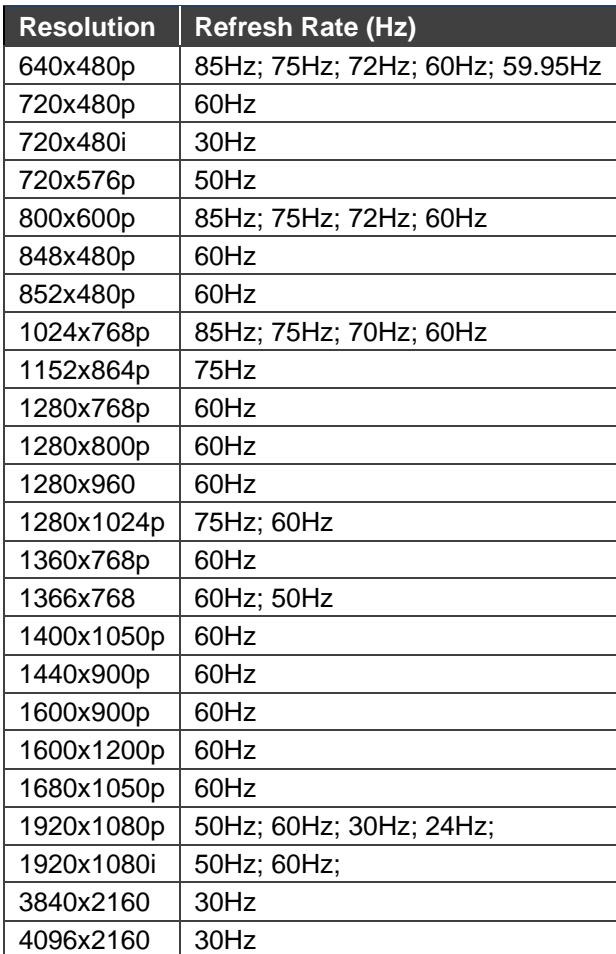

# Supported VGA Resolutions

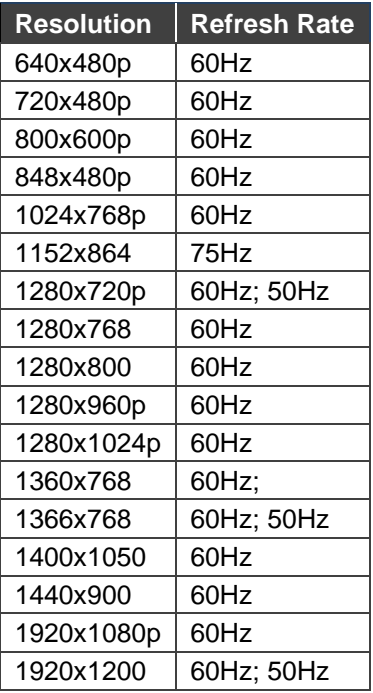

# Default EDID

Each input on the **WP-20** is loaded with a factory default EDID.

### HDMI

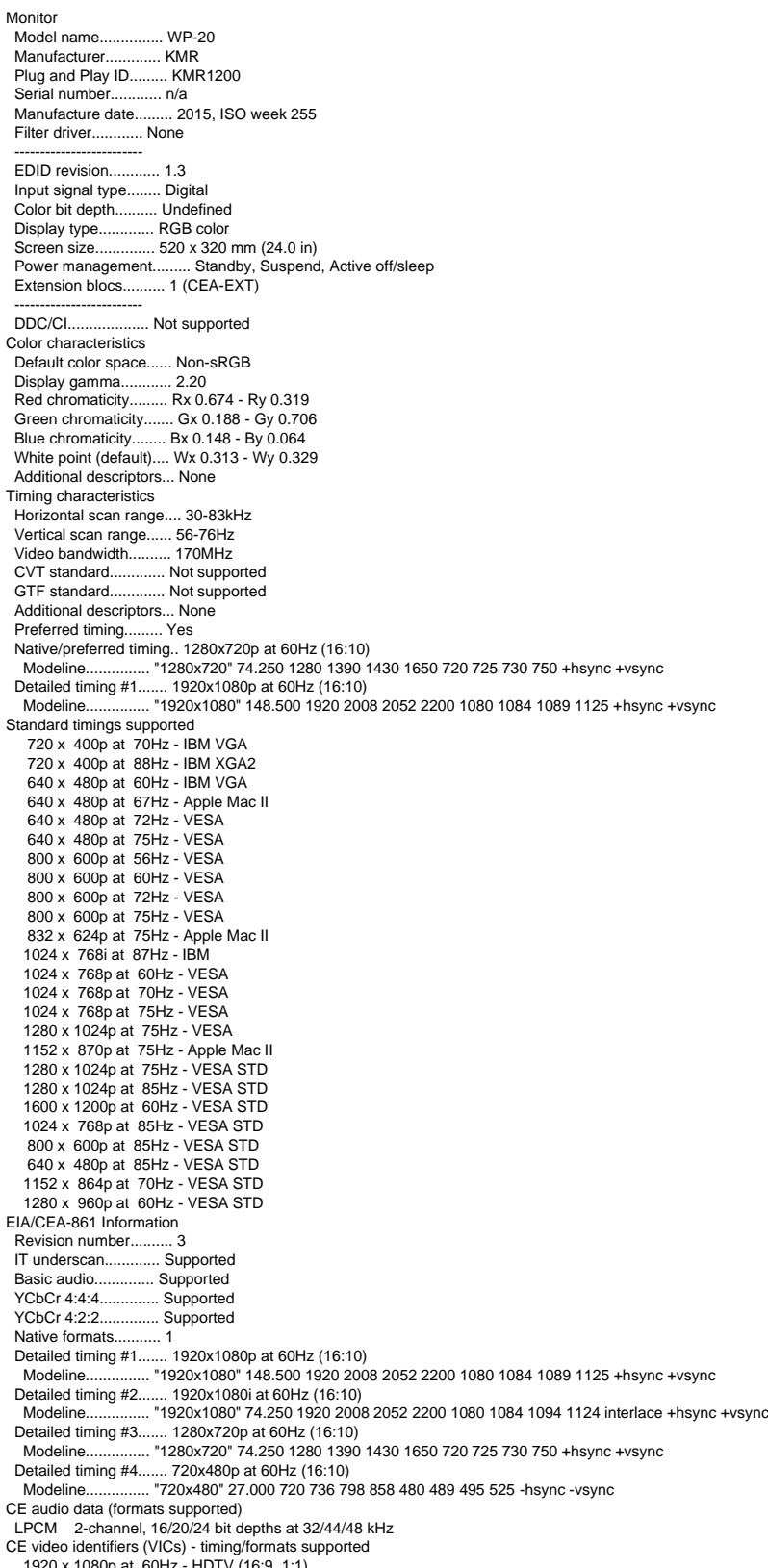

1920 x 1080p at 60Hz - HDTV (16:9, 1:1) 1920 x 1080i at 60Hz - HDTV (16:9, 1:1)

 1280 x 720p at 60Hz - HDTV (16:9, 1:1) [Native] 720 x 480p at 60Hz - EDTV (16:9, 32:27) 720 x 480p at 60Hz - EDTV (4:3, 8:9) 720 x 480i at 60Hz - Doublescan (16:9, 32:27) 720 x 576i at 50Hz - Doublescan (16:9, 64:45) 640 x 480p at 60Hz - Default (4:3, 1:1) NB: NTSC refresh rate = (Hz\*1000)/1001 CE vendor specific data (VSDB) IEEE registration number. 0x000C03 CEC physical address..... 1.0.0.0 Maximum TMDS clock....... 165MHz CE speaker allocation data Channel configuration.... 2.0 Front left/right......... Yes Front LFE................ No Front center............. No Rear left/right.......... No Rear center.............. No Front left/right center.. No Rear left/right center... No Rear LFE................. No Report information Date generated........... 28/11/2017 Software revision........ 2.90.0.1020 Data source.............. Real-time 0x0071 Operating system......... 6.1.7601.2.Service Pack 1 Raw data 00,FF,FF,FF,FF,FF,FF,00,2D,B2,00,12,00,00,00,00,FF,19,01,03,80,34,20,78,EA,B3,25,AC,51,30,B4,26, 10,50,54,FF,FF,80,81,8F,81,99,A9,40,61,59,45,59,31,59,71,4A,81,40,01,1D,00,72,51,D0,1E,20,6E,28, 55,00,07,44,21,00,00,1E,00,00,00,FD,00,38,4C,1E,53,11,00,0A,20,20,20,20,20,20,00,00,00,FC,00,57, 50,2D,32,30,0A,20,20,20,20,20,20,20,02,3A,80,18,71,38,2D,40,58,2C,45,00,07,44,21,00,00,1E,01,B6, 02,03,1B,F1,23,09,07,07,48,10,05,84,03,02,07,16,01,65,03,0C,00,10,00,83,01,00,00,02,3A,80,18,71, 38,2D,40,58,2C,45,00,07,44,21,00,00,1E,01,1D,80,18,71,1C,16,20,58,2C,25,00,07,44,21,00,00,9E,01, 1D,00,72,51,D0,1E,20,6E,28,55,00,07,44,21,00,00,1E,8C,0A,D0,8A,20,E0,2D,10,10,3E,96,00,07,44,21, 00,00,18,00,00,00,00,00,00,00,00,00,00,00,00,00,00,00,00,00,00,00,00,00,00,00,00,00,00,00,00,47

### PC-UXGA

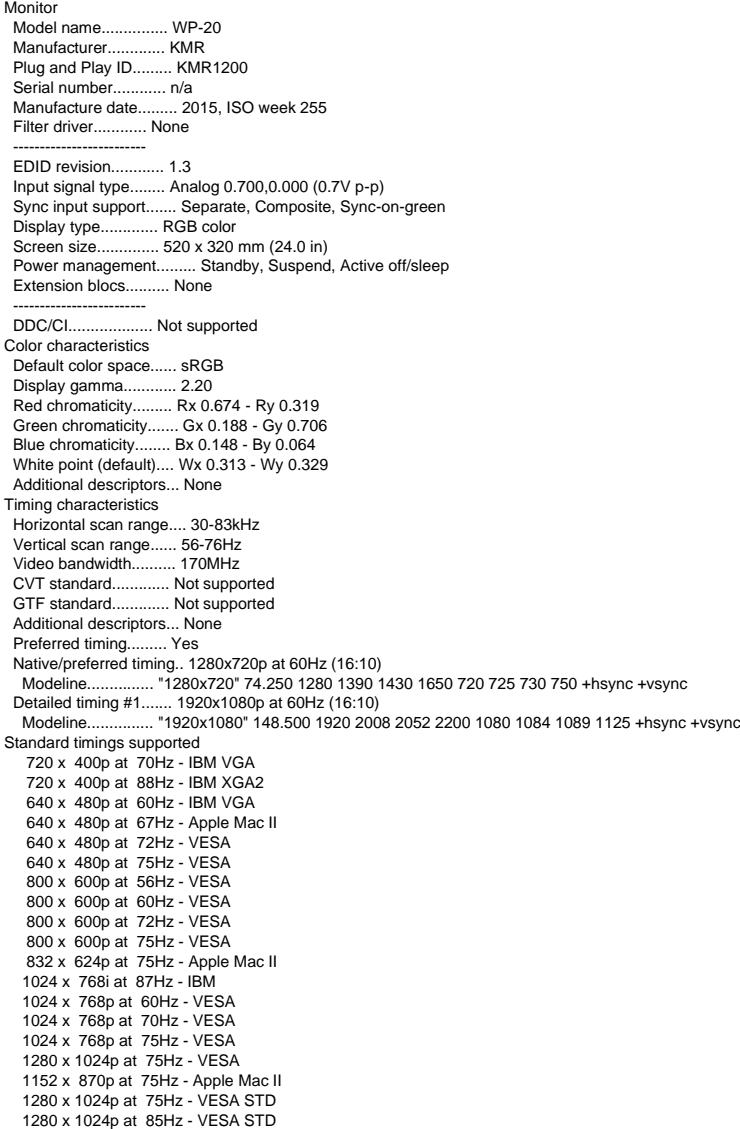

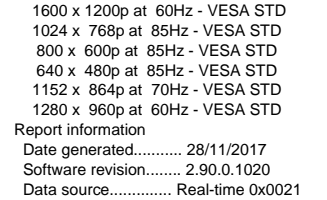

Data source............... 6.1.7601.2.Service Pack 1<br>
Operating system.......... 6.1.7601.2.Service Pack 1<br>
Raw data<br>
00,FF,FF,FF,FF,FF,FF,FF,F0,0,2D,B2,00,12,00,00,00,00,FF,19,01,03,6E,34,20,78,EE,B3,25,AC,51,30,B4,26,<br>
1

# Protocol 3000

The **WP-20** can be operated using the Kramer Protocol 3000 serial commands. The command framing varies according to how you interface with the **WP-20**. For example, a basic video input switching command that routes a layer 1 video signal to HDBT out 1 from HDMI input 2 (ROUTE  $1, 1, 2$ ), is entered as follows:

• Terminal communication software, such as Hercules:

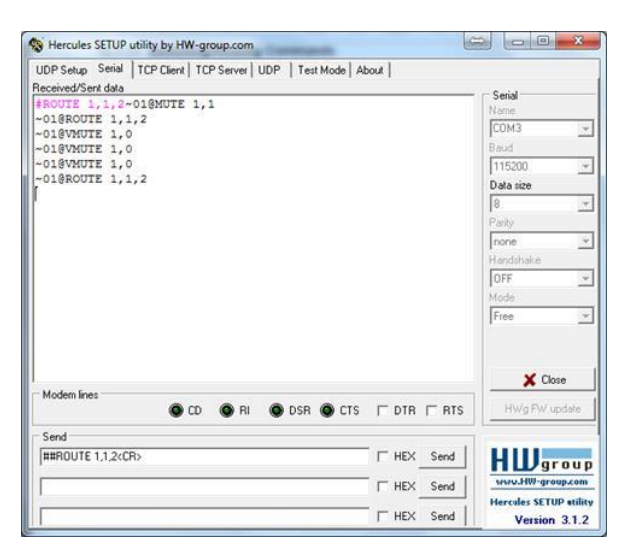

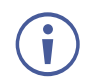

Î

The framing of the command varies according to the terminal communication software.

• K-Touch Builder (Kramer software):

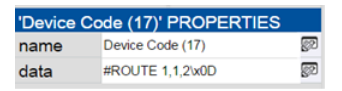

• K-Config (Kramer configuration software):

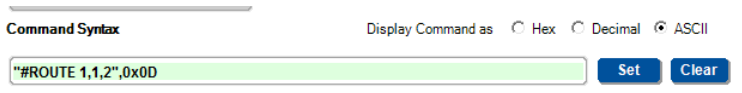

All the examples provided in this section are based on using the K-Config software.

You can enter commands directly using terminal communication software (e.g., Hercules) by connecting a PC to the serial or Ethernet port on the WP-20. To enter  $CR$  press the Enter key  $(\mathbb{LF})$  is also sent but is ignored by the command parser).

Commands sent from various non-Kramer controllers (e.g., Crestron) may require special coding for some characters (such as,  $/X$ ##). For more information, refer to your controller's documentation.

For more information about:

• Using Protocol 3000 commands, see [Understanding Protocol 3000](#page-45-0) on page [44](#page-45-0)

- General syntax used for Protocol 3000 commands, see [Kramer Protocol 3000 Syntax](#page-45-1) on page [44](#page-45-1)
- Protocol 3000 commands available for the WP-20, see [Protocol 3000 Commands](#page-46-0) on page [45](#page-46-0)

### <span id="page-45-0"></span>Understanding Protocol 3000

Protocol 3000 commands are structured according to the following:

- **Command –** A sequence of ASCII letters (A-Z, a-z and -). A command and its parameters must be separated by at least one space.
- **Parameters –** A sequence of alphanumeric ASCII characters (0-9, A-Z, a-z and some special characters for specific commands). Parameters are separated by commas.
- **Message string –** Every command entered as part of a message string begins with a message starting character and ends with a message closing character.

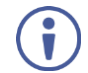

A string can contain more than one command. Commands are separated by a pipe (|) character.

The maximum string length is 64 characters.

• **Message starting character:**

# – For host command/query

 $\sim$  – For device response

- **Device address** K-NET Device ID followed by @ (optional, K-NET only)
- **Query sign** ? follows some commands to define a query request
- **Message closing character:**

CR – Carriage return for host messages (ASCII 13)

CR LF – Carriage return for device messages (ASCII 13) and line-feed (ASCII 10)

• **Command chain separator character –** Multiple commands can be chained in the same string. Each command is delimited by a pipe character  $($ .). When chaining commands, enter the message starting character and the message closing character only at the beginning and end of the string.

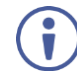

Spaces between parameters or command terms are ignored. Commands in the string do not execute until the closing character is entered. A separate response is sent for every command in the chain.

### <span id="page-45-1"></span>Kramer Protocol 3000 Syntax

The Kramer Protocol 3000 syntax uses the following delimiters:

- $CR$  = Carriage return (ASCII 13 = 0x0D)
- $LF = Line feed (ASCII 10 = 0x0A)$
- $\overline{SP}$  = Space (ASCII 32 = 0x20)

Some commands have short name syntax in addition to long name syntax to enable faster typing. The response is always in long syntax.

The Protocol 3000 syntax is in the following format:

• **Host Message Format**:

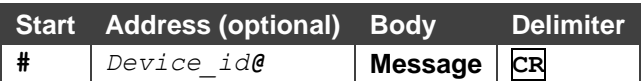

• **Simple Command** – Command string with only one command without addressing:

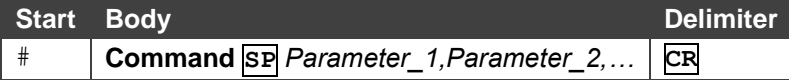

• **Command String** – Formal syntax with command concatenation and addressing:

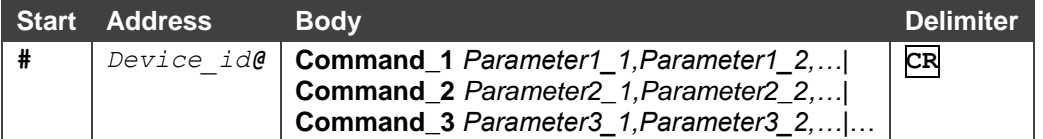

#### • **Device Message Format**:

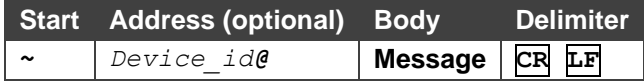

• **Device Long Response** – Echoing command:

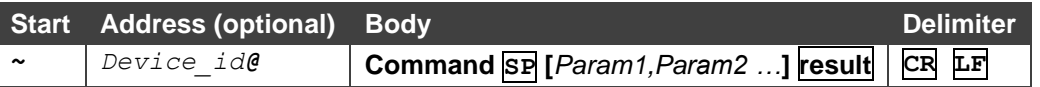

### <span id="page-46-0"></span>Protocol 3000 Commands

This section includes the following commands:

- • [System Commands](#page-47-0) (see **System Commands** on page [46\)](#page-47-0)
- • [Authentication Commands](#page-59-0) (see Authentication Commands on page [58\)](#page-59-0)
- • [Switching/Routing Commands](#page-62-0) (see Switching/Routing Commands on page [61\)](#page-62-0)
- • [Video Commands](#page-63-0) (see Video Commands on page [62\)](#page-63-0)
- • [Audio Commands](#page-64-0) (see Audio Commands on page [63\)](#page-64-0)
- [Communication Commands](#page-68-0) (see Communication Commands on page [67\)](#page-68-0)
- EDID Handling Commands (see [EDID Handling Commands](#page-72-0) on page [71\)](#page-72-0)

### <span id="page-47-0"></span>System Commands

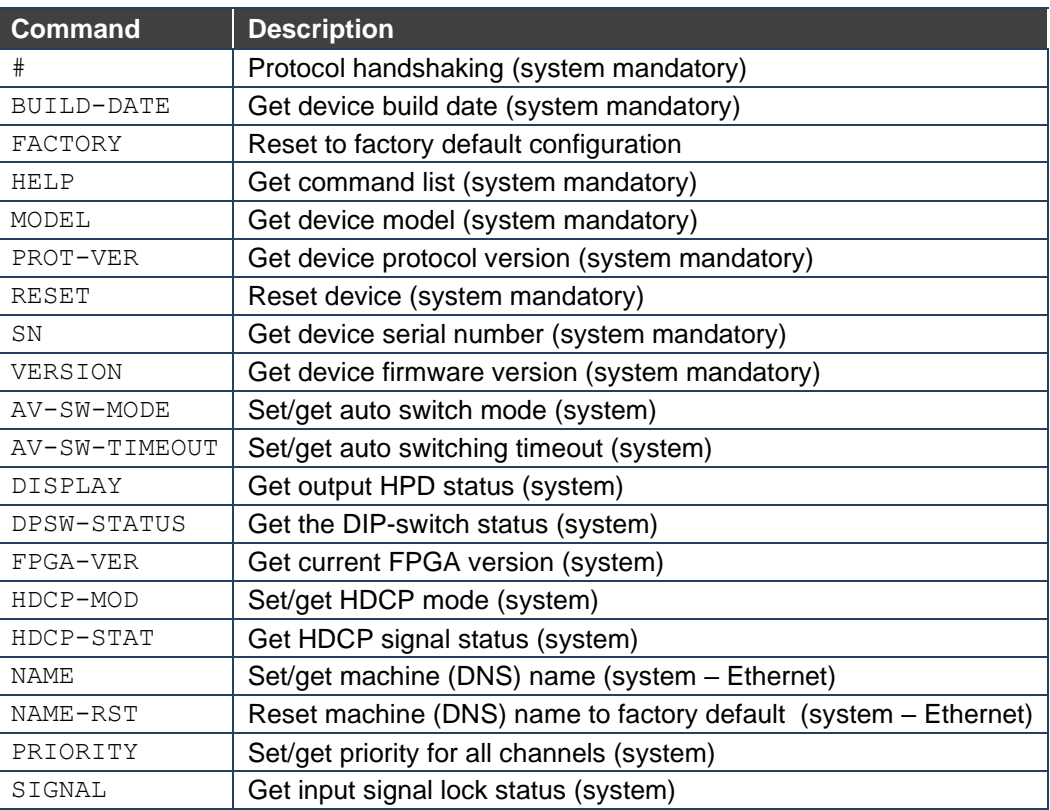

#### **#**

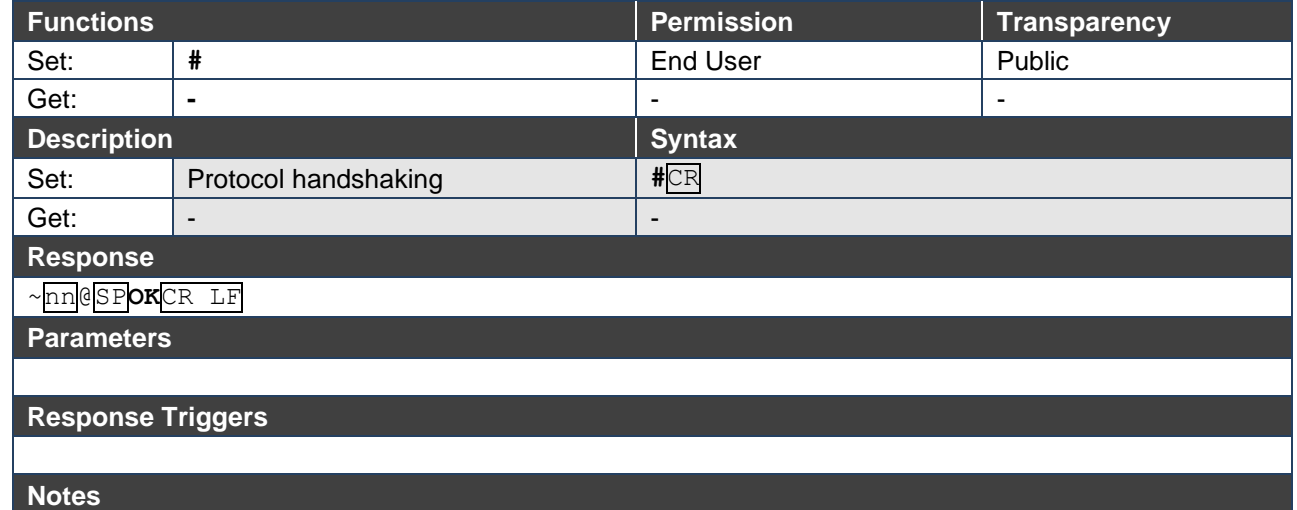

Validates the Protocol 3000 connection and gets the machine number Step-in master products use this command to identify the availability of a device **K-Config Example** 

"#",0x0D

#### **BUILD-DATE**

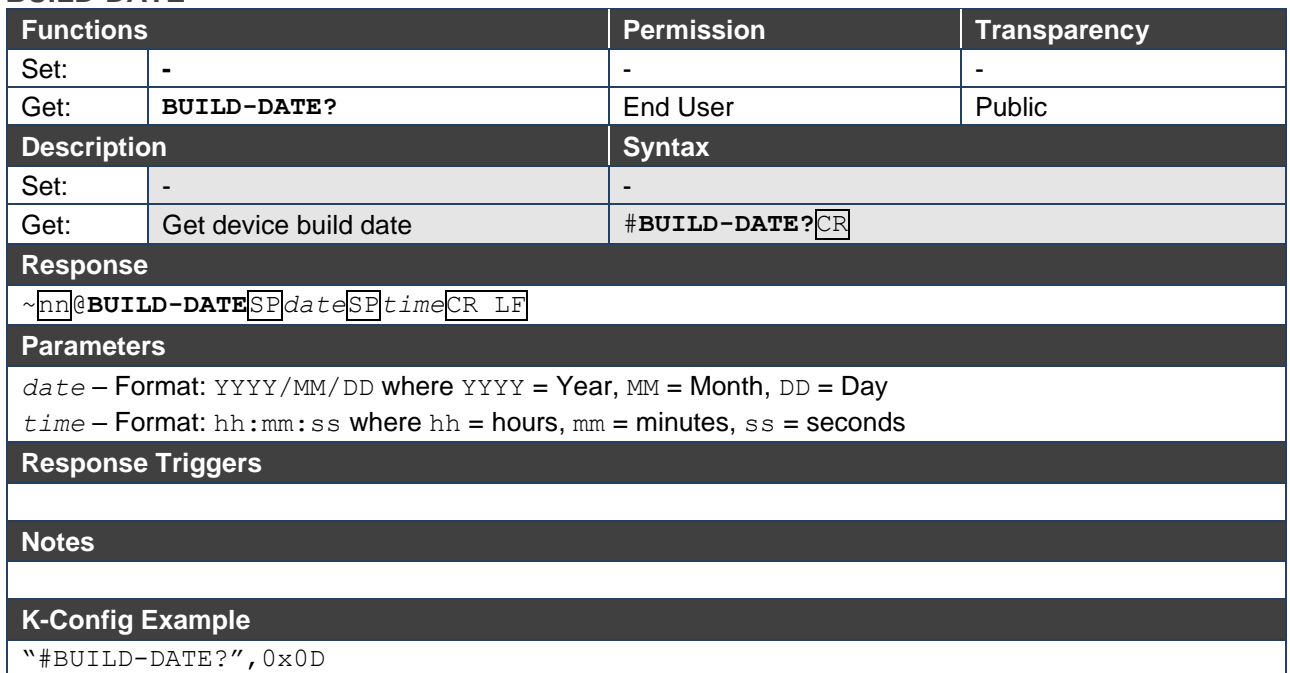

#### **FACTORY**

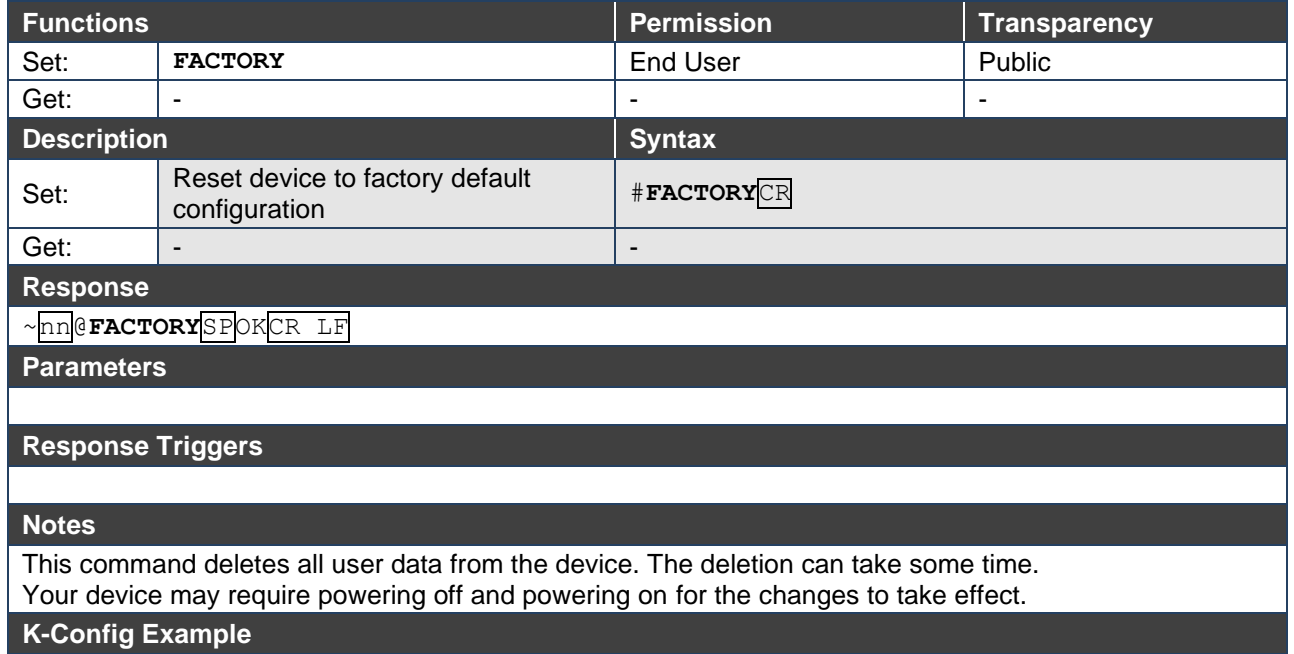

"#FACTORY",0x0D

#### **FEATURE-LIST**

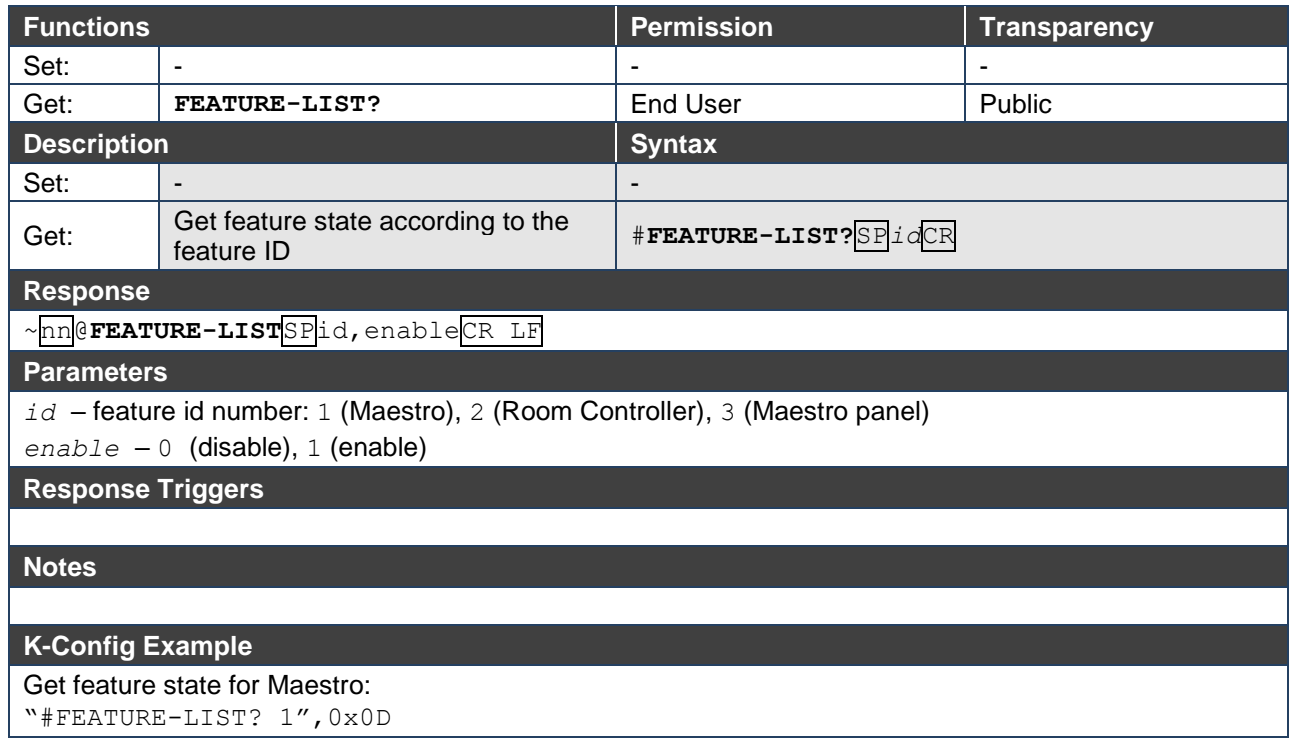

#### **HELP**

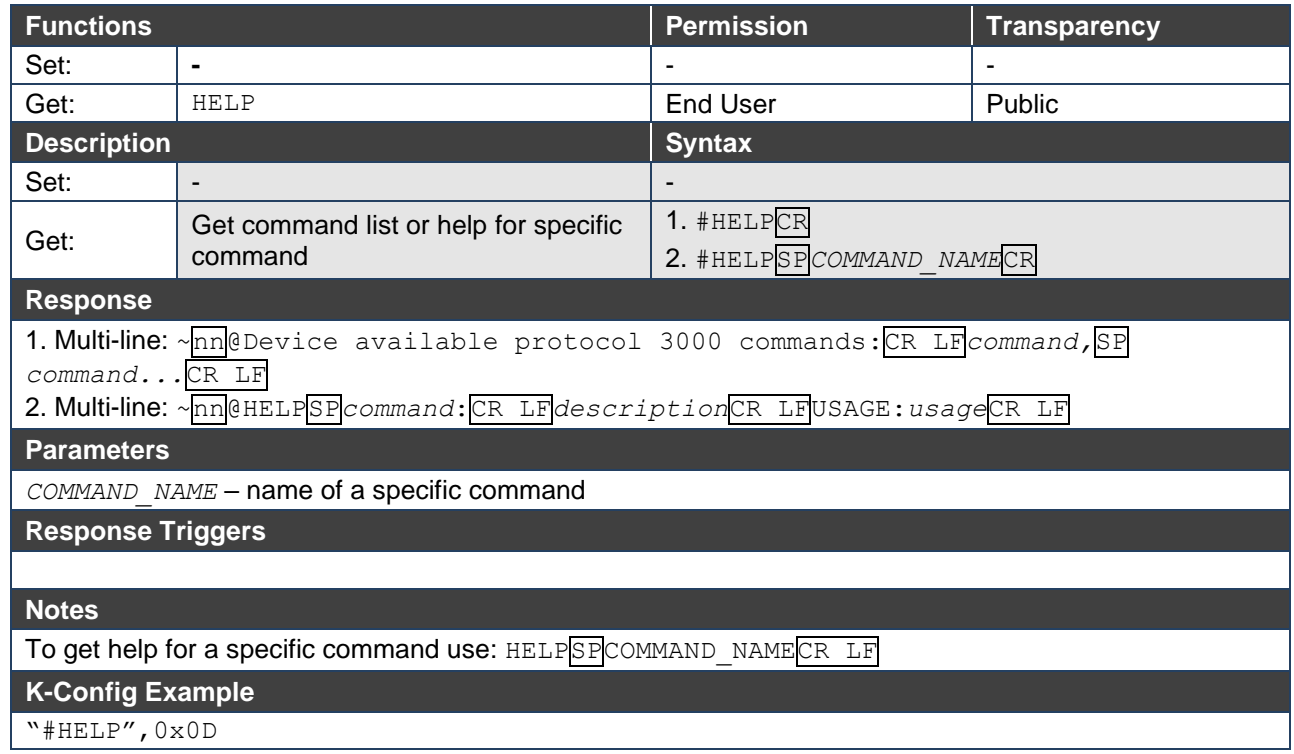

**MODEL**

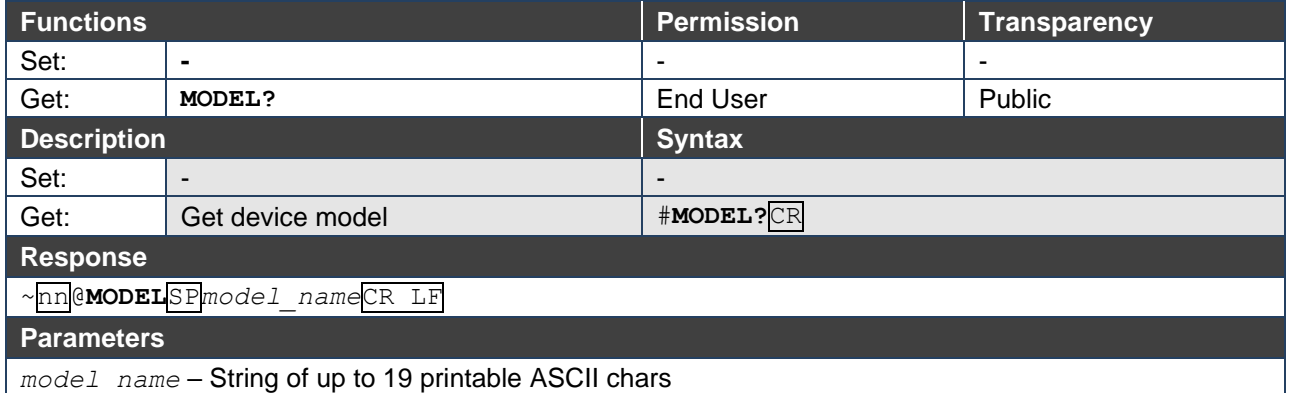

**Response Triggers**

#### **Notes**

This command identifies equipment connected to Step-in master products and notifies of identity changes to the connected equipment. The Matrix saves this data in memory to answer REMOTE-INFO requests

#### **K-Config Example**

"#MODEL?",0x0D

#### **PROT-VER**

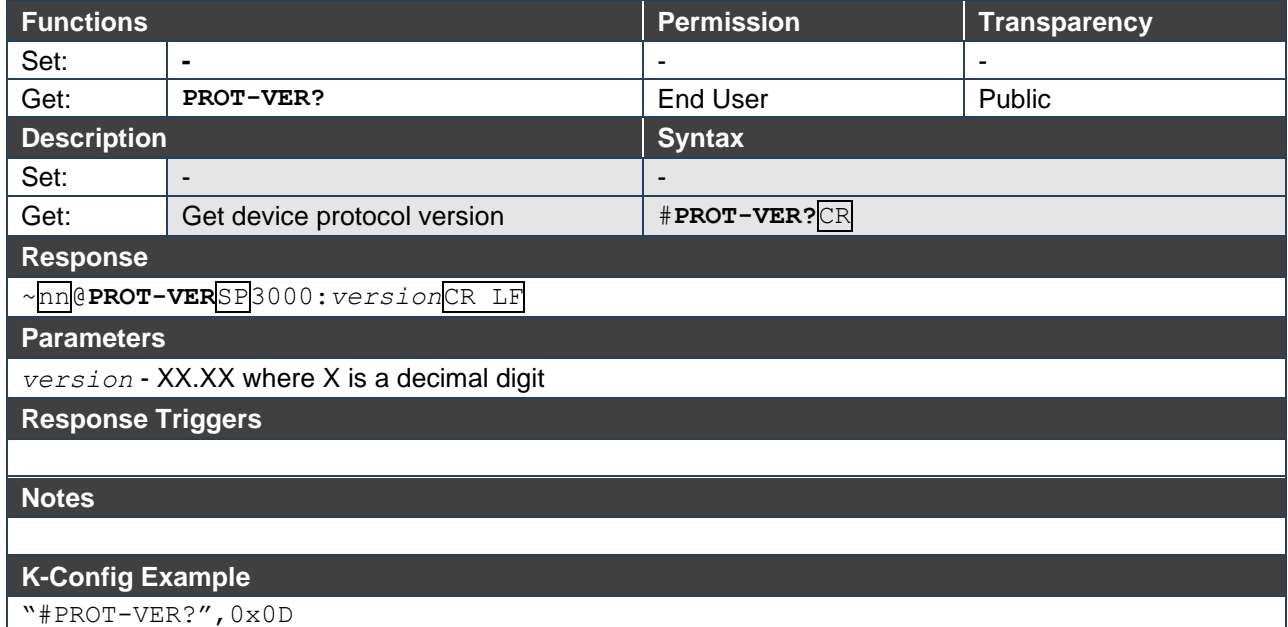

**RESET**

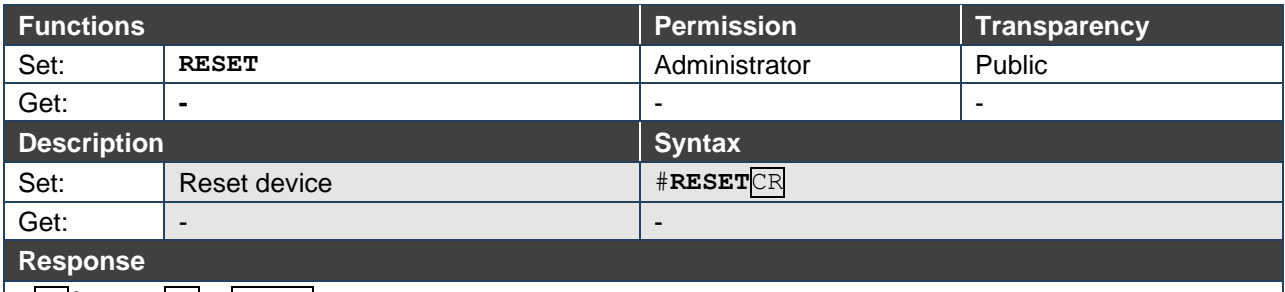

~nn@**RESET**SP**OK**CR LF

**Parameters**

#### **Response Triggers**

#### **Notes**

To avoid locking the port due to a USB bug in Windows, disconnect USB connections immediately after running this command. If the port was locked, disconnect and reconnect the cable to reopen the port.

#### **K-Config Example**

"#RESET",0x0D

#### **SN**

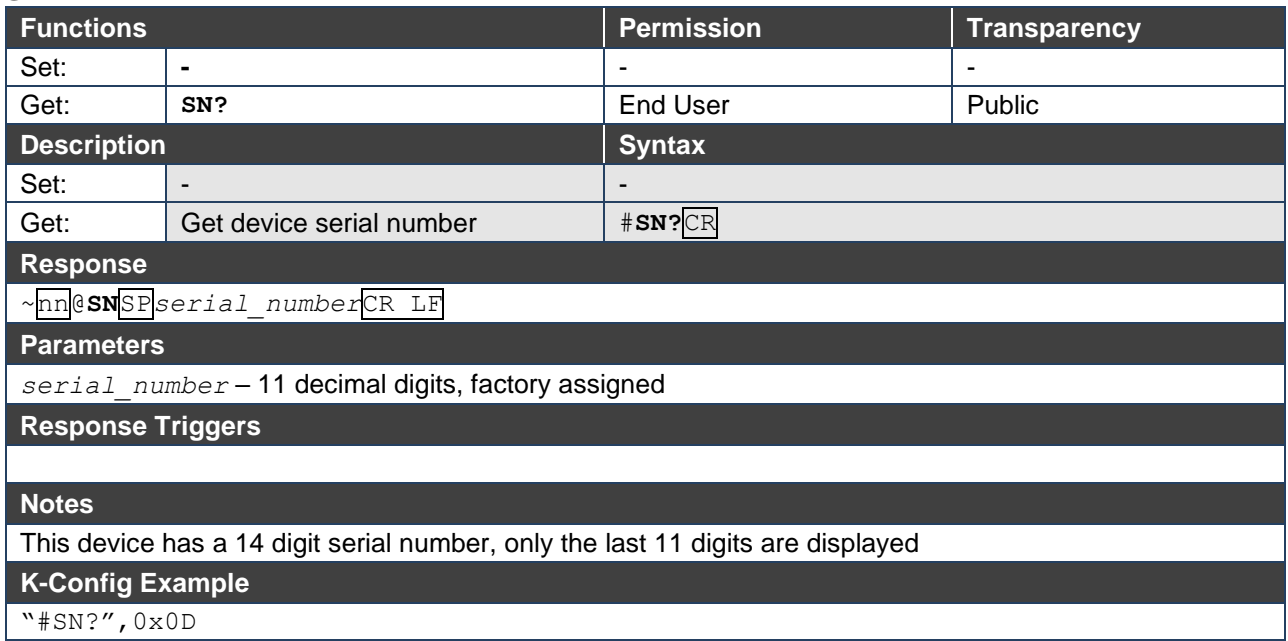

 $WP-20 -$  Protocol 3000  $50$ 

#### **VERSION**

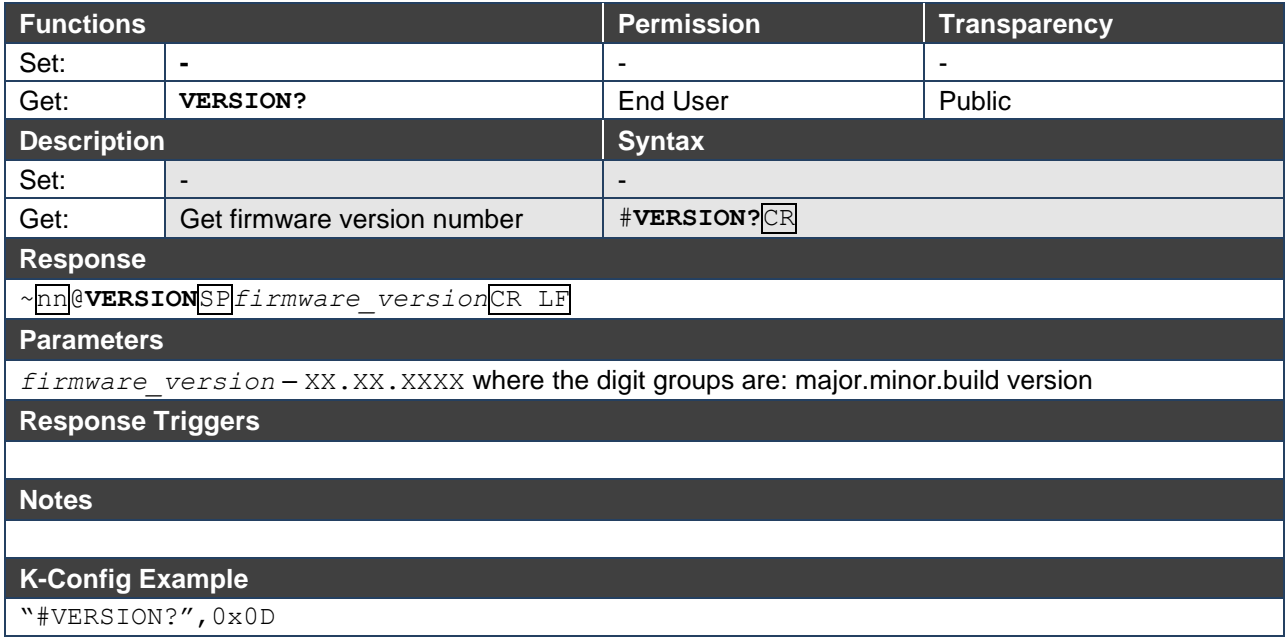

#### **AV-SW-MODE**

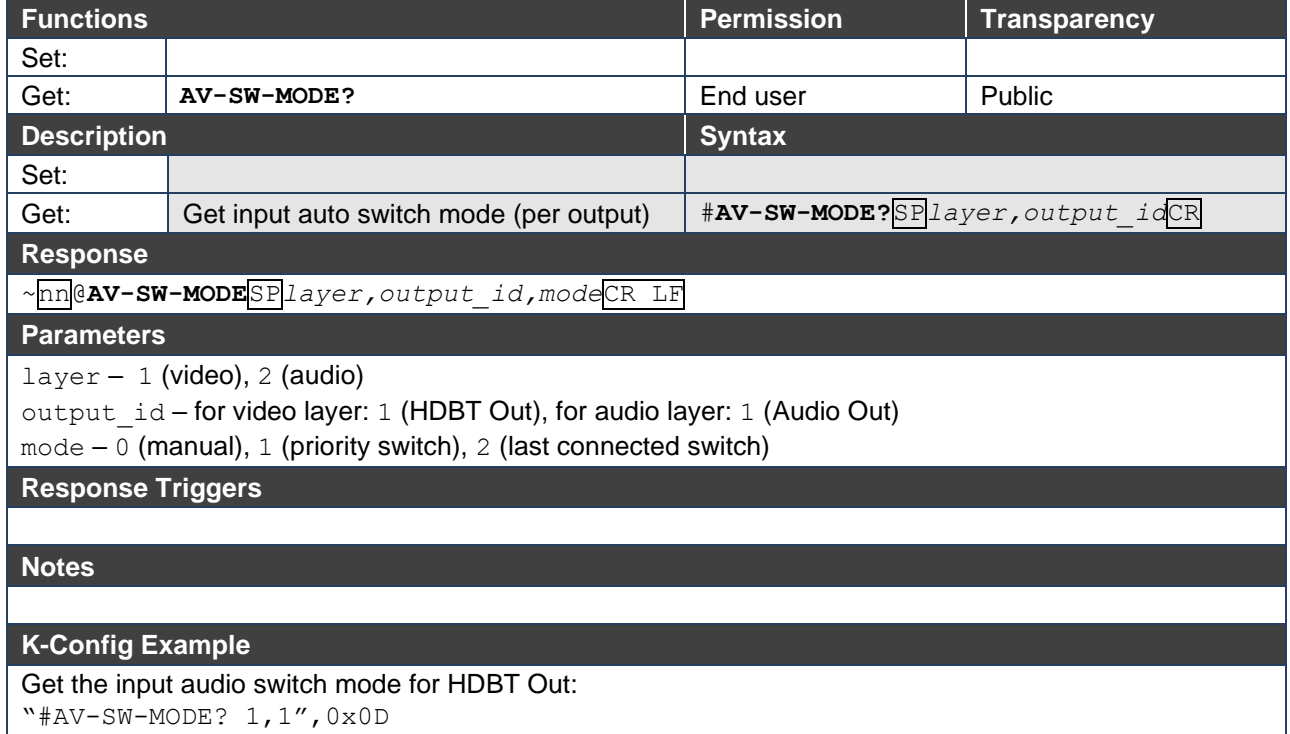

#### **AV-SW-TIMEOUT**

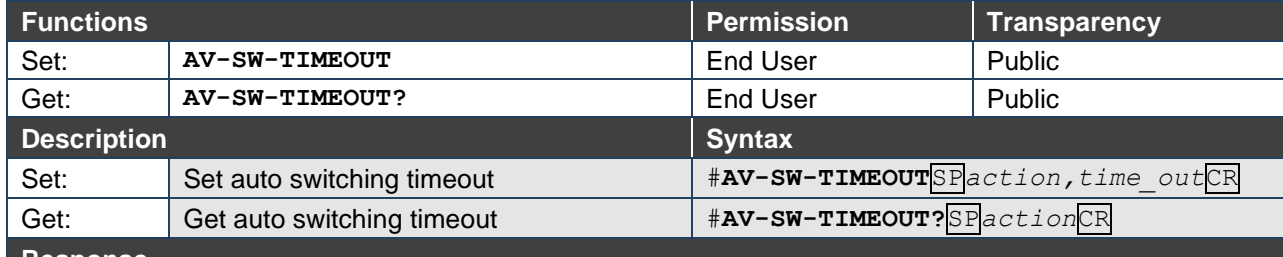

#### **Response**

#### ~nn@**AV-SW-TIMEOUT**SP*action,time\_out*CR

#### **Parameters**

*action* – event that triggers the auto switching timeout:

- 0 (video signal lost)
- 2 (audio signal lost)
- 4 (disable 5V on video output if no input signal detected)
- 5 (video cable unplugged)
- 6 (audio cable unplugged)
- *timeout* timeout in seconds: 0-60000

#### **Response Triggers**

#### **Notes**

The timeout must not exceed 60000 seconds.

The timeout for video and audio signal lost (0, 2) events must not be less than 5 seconds.

The timeout for video and audio cable unplugged (5, 6) events must not exceed the timeout for the disable 5V on video output if no input signal detected (4) event.

The timeout for the disable 5V on video output if no input signal detected (4) event must not be less than the timeout for video and audio cable unplugged (5, 6) events.

The timeout for the disable 5V on video output if no input signal detected (4) event overlaps with the timeouts for all other events (0, 2, 5, 6).

#### **K-Config Example**

Set the auto switching timeout to 5 seconds in the event of video signal lost:

"#AV-SW-TIMEOUT 0,5",0x0D

**DISPLAY**

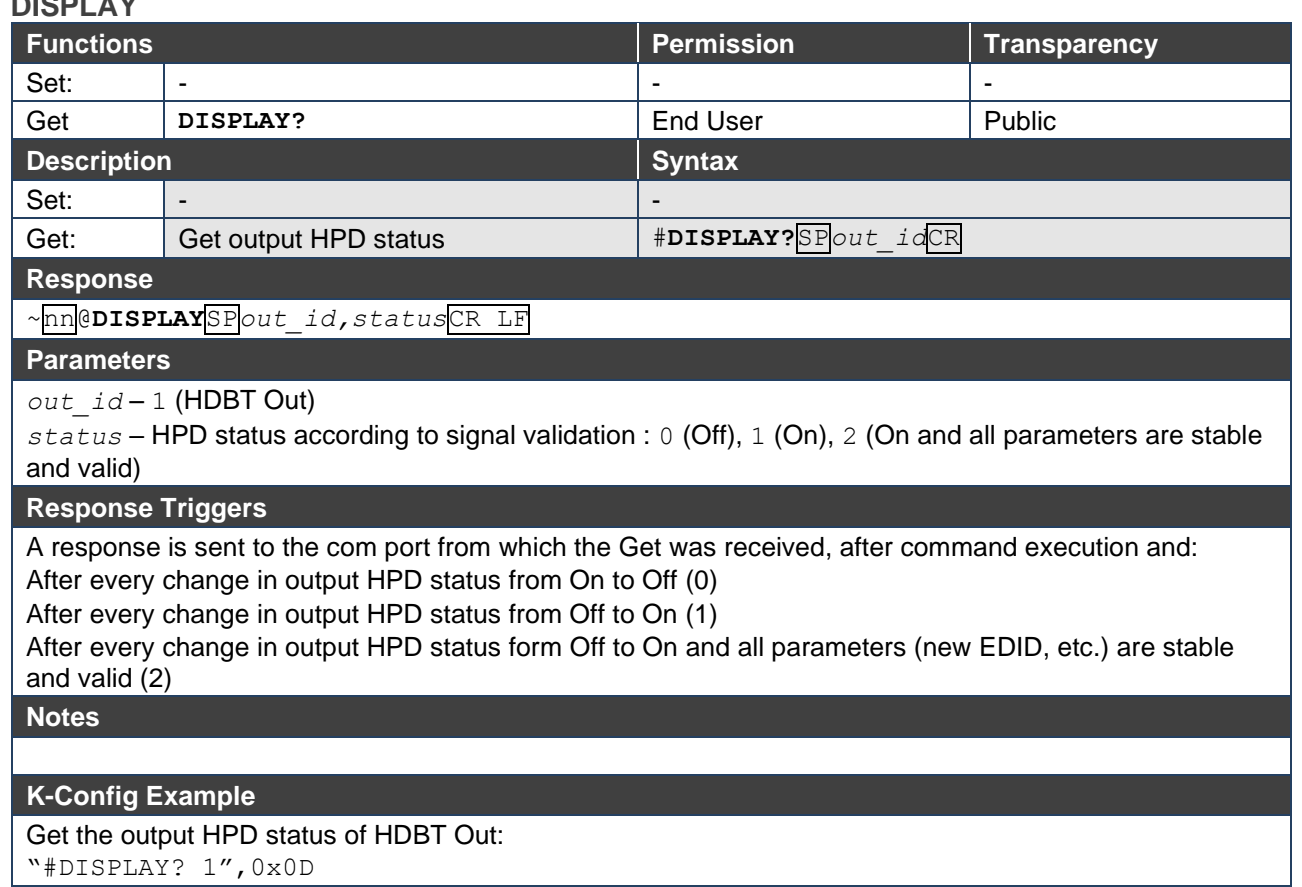

#### **DPSW-STATUS**

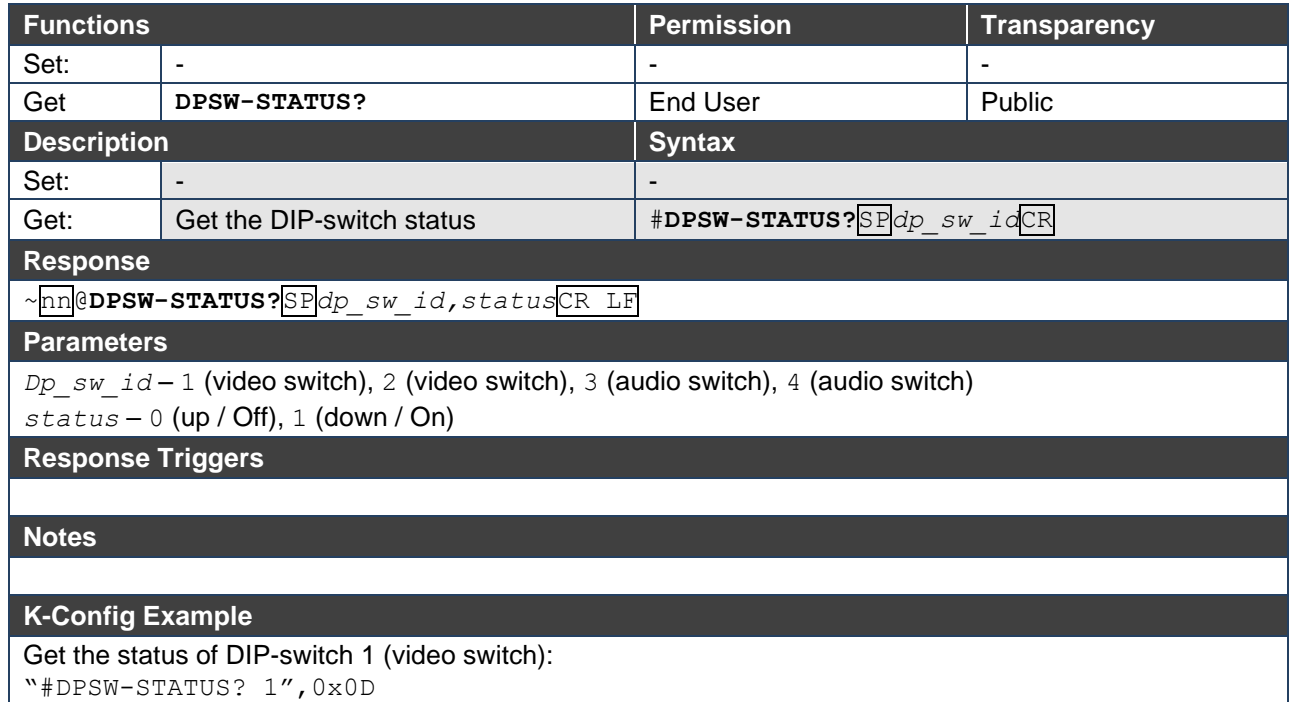

**FPGA-VER** 

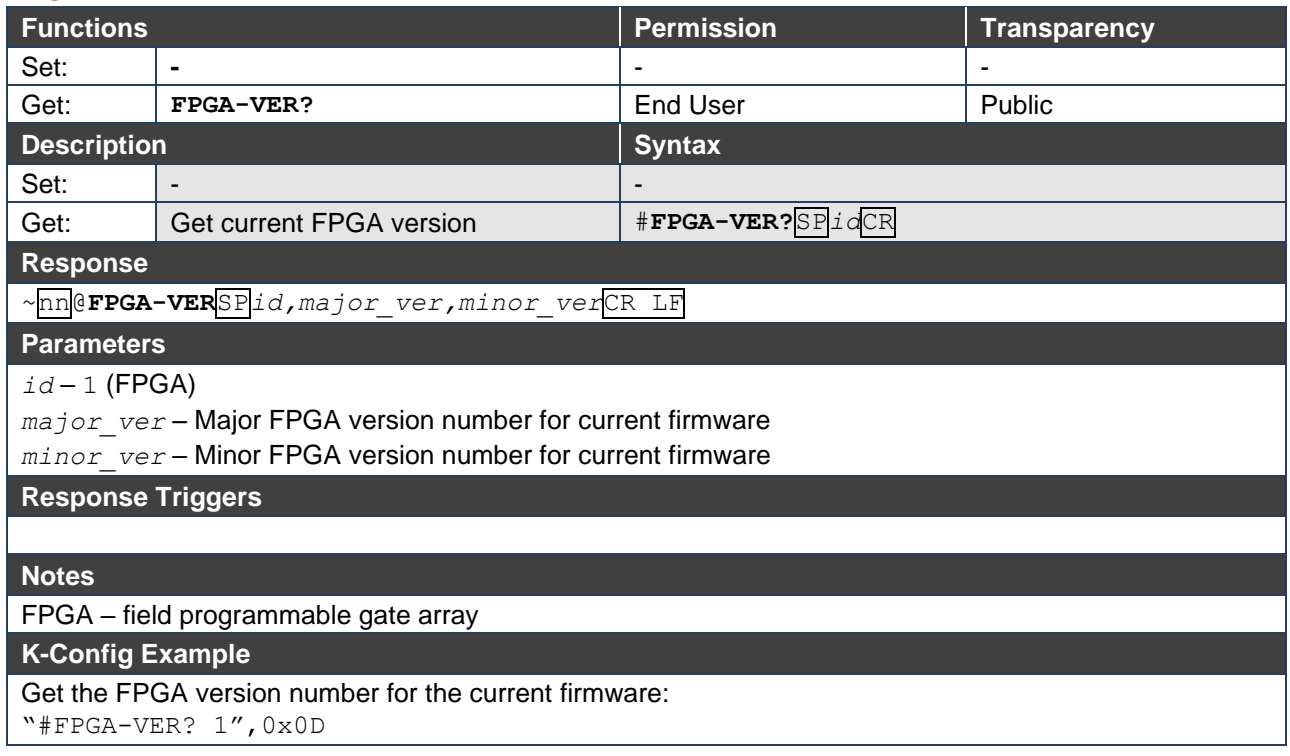

#### **HDCP-MOD**

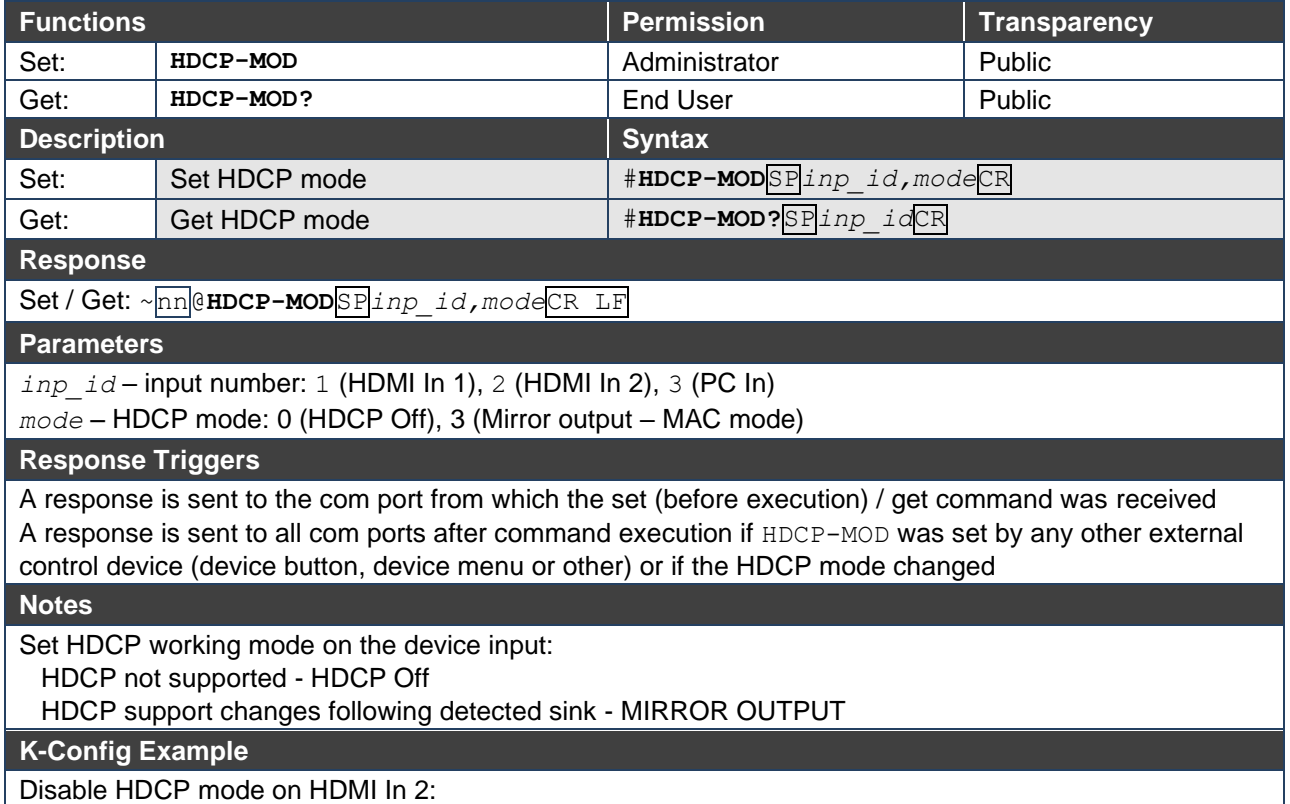

"#HDCP-MOD 2,0",0x0D

#### **HDCP-STAT**

![](_page_56_Picture_280.jpeg)

#### **NAME**

![](_page_56_Picture_281.jpeg)

#### **Notes**

The machine name is not the same as the model name. The machine name is used to identify a specific machine or a network in use (with DNS feature on).

#### **K-Config Example**

Set the DNS name of the device to "room-442":

"#NAME room-442",0x0D

#### **NAME-RST**

![](_page_57_Picture_300.jpeg)

#### **PRIORITY**

![](_page_57_Picture_301.jpeg)

Set the video input priority of PC In as the highest priority: "#PRIORITY 1,2,3,1",0x0D

**SIGNAL**

![](_page_58_Picture_135.jpeg)

### <span id="page-59-0"></span>Authentication Commands

![](_page_59_Picture_200.jpeg)

#### **LOGIN**

![](_page_59_Picture_201.jpeg)

#### **LOGOUT**

![](_page_60_Picture_209.jpeg)

#### **PASS**

![](_page_60_Picture_210.jpeg)

**SECUR**

![](_page_61_Picture_115.jpeg)

## <span id="page-62-0"></span>Switching/Routing Commands

![](_page_62_Picture_197.jpeg)

#### **ROUTE**

![](_page_62_Picture_198.jpeg)

### <span id="page-63-0"></span>Video Commands

![](_page_63_Picture_265.jpeg)

#### **VGA-PHASE**

![](_page_63_Picture_266.jpeg)

"#VGA-PHASE 3,++",0x0D

#### **VMUTE**

![](_page_63_Picture_267.jpeg)

"#VMUTE 3,0",0x0D

### <span id="page-64-0"></span>Audio Commands

![](_page_64_Picture_167.jpeg)

#### **AUD-EMB**

![](_page_64_Picture_168.jpeg)

**AUD-LVL**

![](_page_65_Picture_308.jpeg)

#### **AUD-LVL-RANGE**

![](_page_65_Picture_309.jpeg)

"#AUD-LVL-RANGE 1, 1, -17, 15", 0x0D

#### **AUD-ONLY**

![](_page_66_Picture_235.jpeg)

"#AUD-ONLY 1, 1, 0x0D

#### **AUD-SIGNAL**

![](_page_66_Picture_236.jpeg)

**MUTE**

![](_page_67_Picture_125.jpeg)

## <span id="page-68-0"></span>Communication Commands

![](_page_68_Picture_162.jpeg)

#### **ETH-PORT**

![](_page_68_Picture_163.jpeg)

#### **NET-DHCP**

![](_page_69_Picture_255.jpeg)

#### **Response**

~nn@**NET-DHCP**SP*mode*CR LF

#### **Parameters**

*mode* – 0 (do not use DHCP. Use the IP address set by the factory or the NET-IP command), 1 (try to use DHCP. If unavailable, use the IP address set by the factory or the NET-IP command)

#### **Response Triggers**

#### **Notes**

Connecting Ethernet to devices with DHCP may take more time in some networks

To connect with a randomly assigned IP by DHCP, specify the device DNS name (if available) using the NAME command. You can also get an assigned IP by direct connection to USB or RS-232 protocol port if available

Consult your network administrator for correct settings

**K-Config Example**

Enable DHCP mode, if available:

"#NET-DHCP 1",0x0D

#### **NET-GATE**

![](_page_69_Picture_256.jpeg)

**Response Triggers**

#### **Notes**

A network gateway connects the device via another network, possibly over the Internet. Be careful of security problems. Consult your network administrator for correct settings.

**K-Config Example**

Set the gateway IP address to 192.168.0.1: "#NET-GATE 192.168.000.001",0x0D **NET-IP**

![](_page_70_Picture_214.jpeg)

#### **NET-MAC**

![](_page_70_Picture_215.jpeg)

#### **NET-MASK**

![](_page_71_Picture_116.jpeg)
# EDID Handling Commands

Additional EDID data functions can be performed via the **WP-20** web pages or a compatible EDID management application, such as Kramer EDID Designer (see [www.kramerav.com/product/WP-20\)](http://www.kramerav.com/product/WP-20).

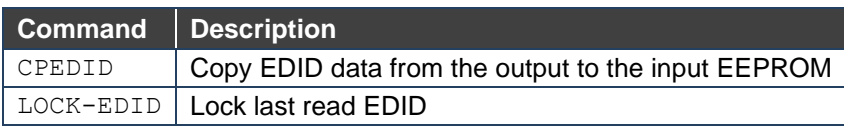

# **CPEDID**

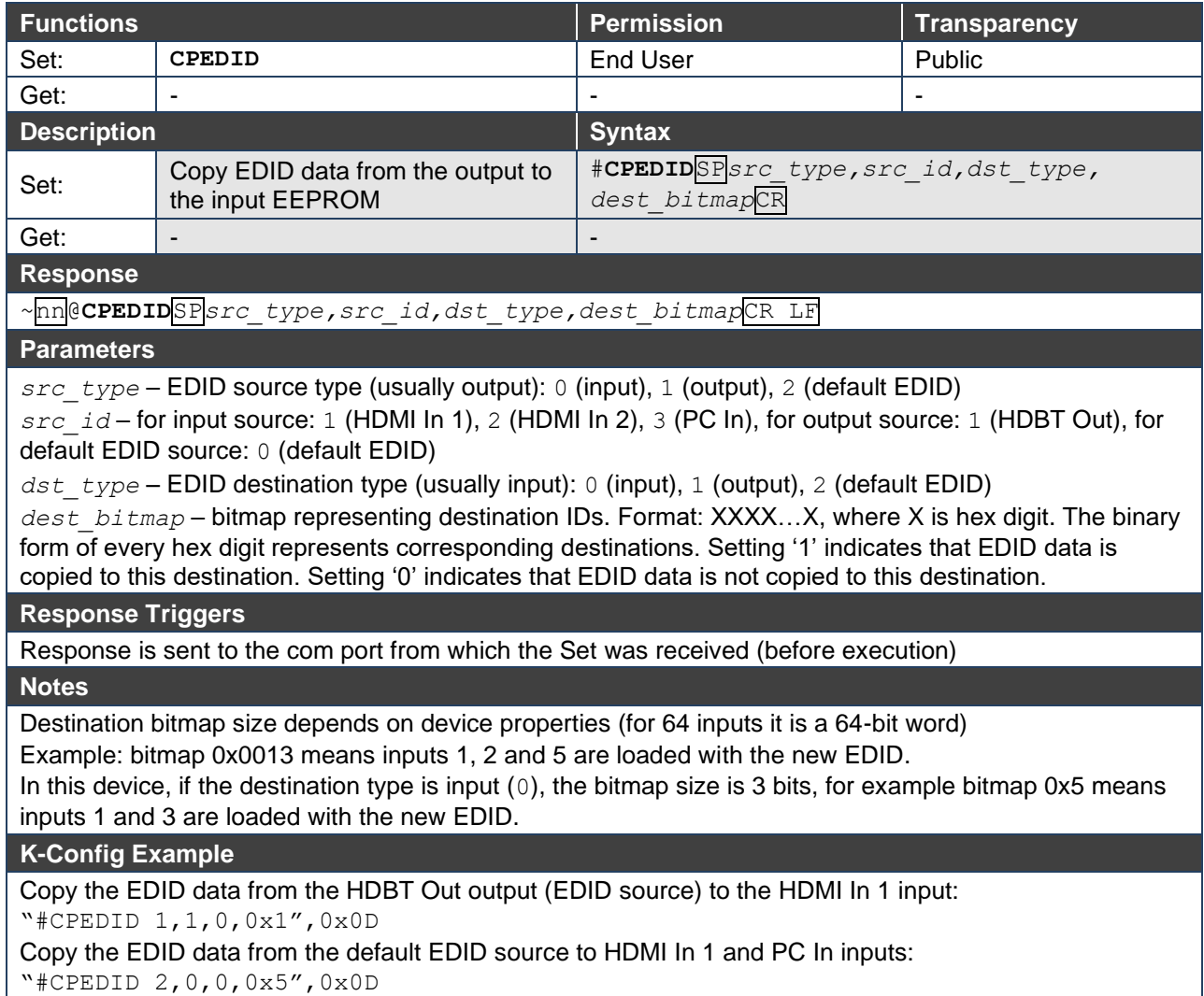

# **LOCK-EDID**

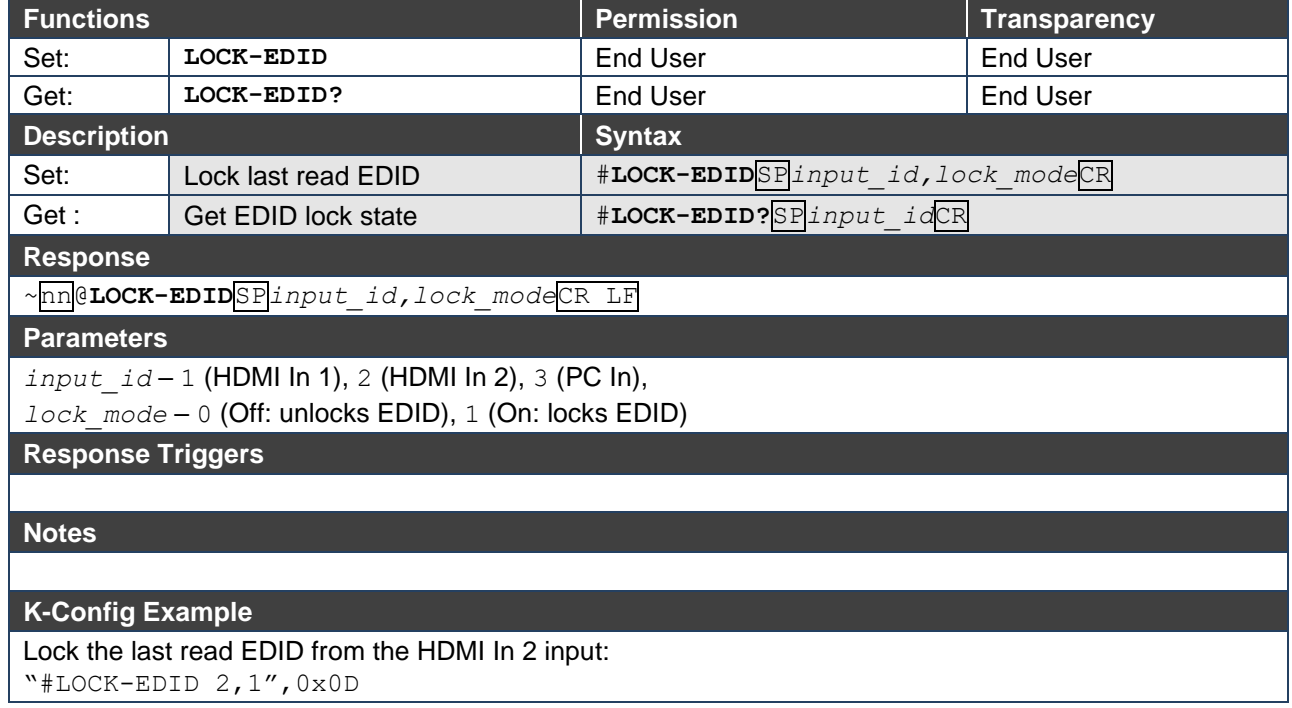

The warranty obligations of Kramer Electronics Inc. ("Kramer Electronics") for this product are limited to the terms set forth below: **What is Covered** 

This limited warranty covers defects in materials and workmanship in this product.

# **What is Not Covered**

This limited warranty does not cover any damage, deterioration or malfunction resulting from any alteration, modification, improper or unreasonable use or maintenance, misuse, abuse, accident, neglect, exposure to excess moisture, fire, improper packing and shipping (such claims must be presented to the carrier), lightning, power surges, or other acts of nature. This limited warranty does not cover any damage, deterioration or malfunction resulting from the installation or removal of this product from any installation, any unauthorized tampering with this product, any repairs attempted by anyone unauthorized by Kramer Electronics to make such repairs, or any other cause which does not relate directly to a defect in materials and/or workmanship of this product. This limited warranty does not cover cartons, equipment enclosures, cables or accessories used in conjunction with this product. Without limiting any other exclusion herein, Kramer Electronics does not warrant that the product covered hereby, including, without limitation, the technology and/or integrated circuit(s) included in the product, will not become obsolete or that such items are or will remain compatible with any other product or technology with which the product may be used.

#### **How Long this Coverage Lasts**

The standard limited warranty for Kramer products is seven (7) years from the date of original purchase, with the following exceptions:

- 1. All Kramer VIA hardware products are covered by a standard three (3) year warranty for the VIA hardware and a standard three (3) year warranty for firmware and software updates; all Kramer VIA accessories, adapters, tags, and dongles are covered by a standard one (1) year warranty.
- 2. Kramer fiber optic cables, adapter-size fiber optic extenders, pluggable optical modules, active cables, cable retractors, ring mounted adapters, portable power chargers, Kramer speakers, and Kramer touch panels are all covered by a standard one (1) year warranty.
- 3. All Kramer Cobra products, all Kramer Calibre products, all Kramer Minicom digital signage products, all HighSecLabs products, all streaming, and all wireless products are covered by a standard three (3) year warranty.
- 4. All Sierra Video MultiViewers are covered by a standard five (5) year warranty.
- Sierra switchers & control panels are covered by a standard seven (7) year warranty (excluding power supplies and fans that are covered for three (3) years).
- 6. K-Touch software is covered by a standard one (1) year warranty for software updates.
- All Kramer passive cables are covered by a ten (10) year warranty.

## **Who is Covered**

Only the original purchaser of this product is covered under this limited warranty. This limited warranty is not transferable to subsequent purchasers or owners of this product.

#### **What Kramer Electronics Will Do**

Kramer Electronics will, at its sole option, provide one of the following three remedies to whatever extent it shall deem necessary to satisfy a proper claim under this limited warranty:

- 1. Elect to repair or facilitate the repair of any defective parts within a reasonable period of time, free of any charge for the necessary parts and labor to complete the repair and restore this product to its proper operating condition. Kramer Electronics will also pay the shipping costs necessary to return this product once the repair is complete.
- 2. Replace this product with a direct replacement or with a similar product deemed by Kramer Electronics to perform substantially the same function as the original product. If a direct or similar replacement product is supplied, the original product's end warranty date remains unchanged and is transferred to the replacement product.
- 3. Issue a refund of the original purchase price less depreciation to be determined based on the age of the product at the time remedy is sought under this limited warranty.

## **What Kramer Electronics Will Not Do Under This Limited Warranty**

If this product is returned to Kramer Electronics or the authorized dealer from which it was purchased or any other party authorized to repair Kramer Electronics products, this product must be insured during shipment, with the insurance and shipping charges prepaid by you. If this product is returned uninsured, you assume all risks of loss or damage during shipment. Kramer Electronics will not be responsible for any costs related to the removal or reinstallation of this product from or into any installation. Kramer Electronics will not be responsible for any costs related to any setting up this product, any adjustment of user controls or any programming required for a specific installation of this product.

#### **How to Obtain a Remedy Under This Limited Warranty**

To obtain a remedy under this limited warranty, you must contact either the authorized Kramer Electronics reseller from whom you purchased this product or the Kramer Electronics office nearest you. For a list of authorized Kramer Electronics resellers and/or Kramer Electronics authorized service providers, visit our web site at www.kramerav.com or contact the Kramer Electronics office nearest you.

In order to pursue any remedy under this limited warranty, you must possess an original, dated receipt as proof of purchase from an authorized Kramer Electronics reseller. If this product is returned under this limited warranty, a return authorization number, obtained from Kramer Electronics, will be required (RMA number). You may also be directed to an authorized reseller or a person authorized by Kramer Electronics to repair the product. If it is decided that this product should be returned directly to Kramer Electronics, this product should be properly packed, preferably in the original carton, for shipping. Cartons not bearing a return authorization number will be refused.

#### **Limitation of Liability**

THE MAXIMUM LIABILITY OF KRAMER ELECTRONICS UNDER THIS LIMITED WARRANTY SHALL NOT EXCEED THE ACTUAL PURCHASE PRICE PAID FOR THE PRODUCT. TO THE MAXIMUM EXTENT PERMITTED BY LAW, KRAMER ELECTRONICS IS NOT RESPONSIBLE FOR DIRECT, SPECIAL, INCIDENTAL OR CONSEQUENTIAL DAMAGES RESULTING FROM ANY BREACH OF WARRANTY OR CONDITION, OR UNDER ANY OTHER LEGAL THEORY. Some countries, districts or states do not allow the exclusion or limitation of relief, special, incidental, consequential or indirect damages, or the limitation of liability to specified amounts, so the above limitations or exclusions may not apply to you. **Exclusive Remedy**

TO THE MAXIMUM EXTENT PERMITTED BY LAW, THIS LIMITED WARRANTY AND THE REMEDIES SET FORTH ABOVE ARE EXCLUSIVE AND IN LIEU OF ALL OTHER WARRANTIES, REMEDIES AND CONDITIONS, WHETHER ORAL OR WRITTEN, EXPRESS OR IMPLIED. TO THE MAXIMUM EXTENT PERMITTED BY LAW, KRAMER ELECTRONICS SPECIFICALLY DISCLAIMS ANY AND ALL IMPLIED WARRANTIES, INCLUDING, WITHOUT LIMITATION, WARRANTIES OF MERCHANTABILITY AND FITNESS FOR A PARTICULAR PURPOSE. IF KRAMER ELECTRONICS CANNOT LAWFULLY DISCLAIM OR EXCLUDE IMPLIED WARRANTIES UNDER APPLICABLE LAW, THEN ALL IMPLIED WARRANTIES COVERING THIS PRODUCT, INCLUDING WARRANTIES OF MERCHANTABILITY AND FITNESS FOR A PARTICULAR PURPOSE, SHALL APPLY TO THIS PRODUCT AS PROVIDED UNDER APPLICABLE LAW.

IF ANY PRODUCT TO WHICH THIS LIMITED WARRANTY APPLIES IS A "CONSUMER PRODUCT" UNDER THE MAGNUSON-MOSS WARRANTY ACT (15 U.S.C.A. §2301, ET SEQ.) OR OTHER APPLICABLE LAW, THE FOREGOING DISCLAIMER OF IMPLIED WARRANTIES SHALL NOT APPLY TO YOU, AND ALL IMPLIED WARRANTIES ON THIS PRODUCT, INCLUDING WARRANTIES OF MERCHANTABILITY AND FITNESS FOR THE PARTICULAR PURPOSE, SHALL APPLY AS PROVIDED UNDER APPLICABLE LAW.

### **Other Conditions**

This limited warranty gives you specific legal rights, and you may have other rights which vary from country to country or state to state. This limited warranty is void if (i) the label bearing the serial number of this product has been removed or defaced, (ii) the product is not distributed by Kramer Electronics or (iii) this product is not purchased from an authorized Kramer Electronics reseller. If you are unsure whether a reseller is an authorized Kramer Electronics reseller, visit our web site at www.kramerav.com or contact a Kramer Electronics office from the list at the end of this document.

Your rights under this limited warranty are not diminished if you do not complete and return the product registration form or complete and submit the online product registration form. Kramer Electronics thanks you for purchasing a Kramer Electronics product. We hope it will give you years of satisfaction.

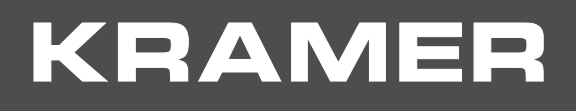

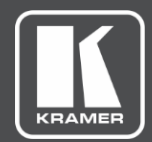

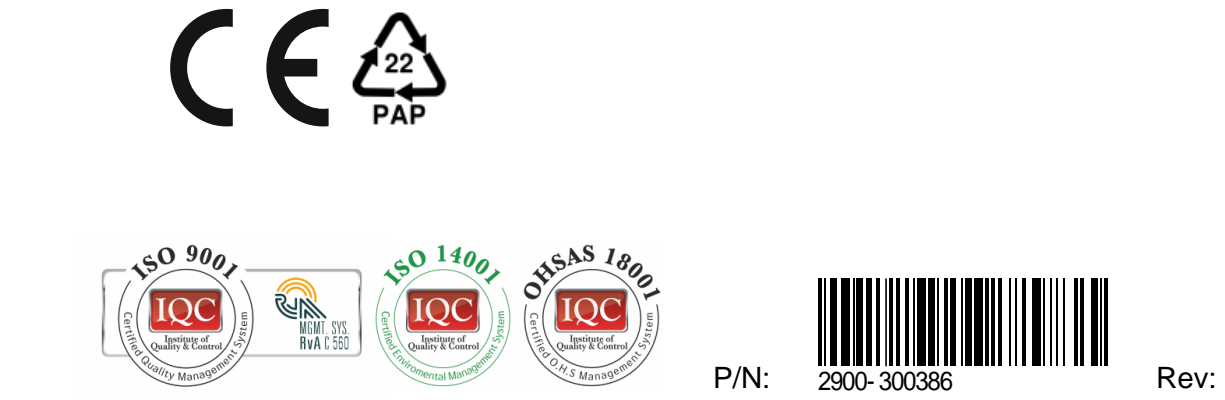

6

SAFETY WARNING

Disconnect the unit from the power supply before opening and servicing

For the latest information on our products and a list of Kramer distributors, visit our website where updates to this user manual may be found.

We welcome your questions, comments, and feedback.

The terms HDMI, HDMI High-Definition Multimedia Interface, and the HDMI Logo are trademarks or registered trademarks of HDMI Licensing Administrator, Inc. All brand names, product names, and trademarks are the property of their respective owners.